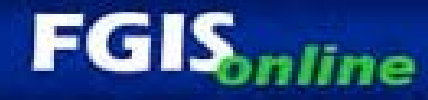

### **Getting Started** te with ECT

7/24/08

# Staging Website

≽ <u>https://fgiss.gipsa.usda.gov</u> /default\_home\_FGIS.aspx

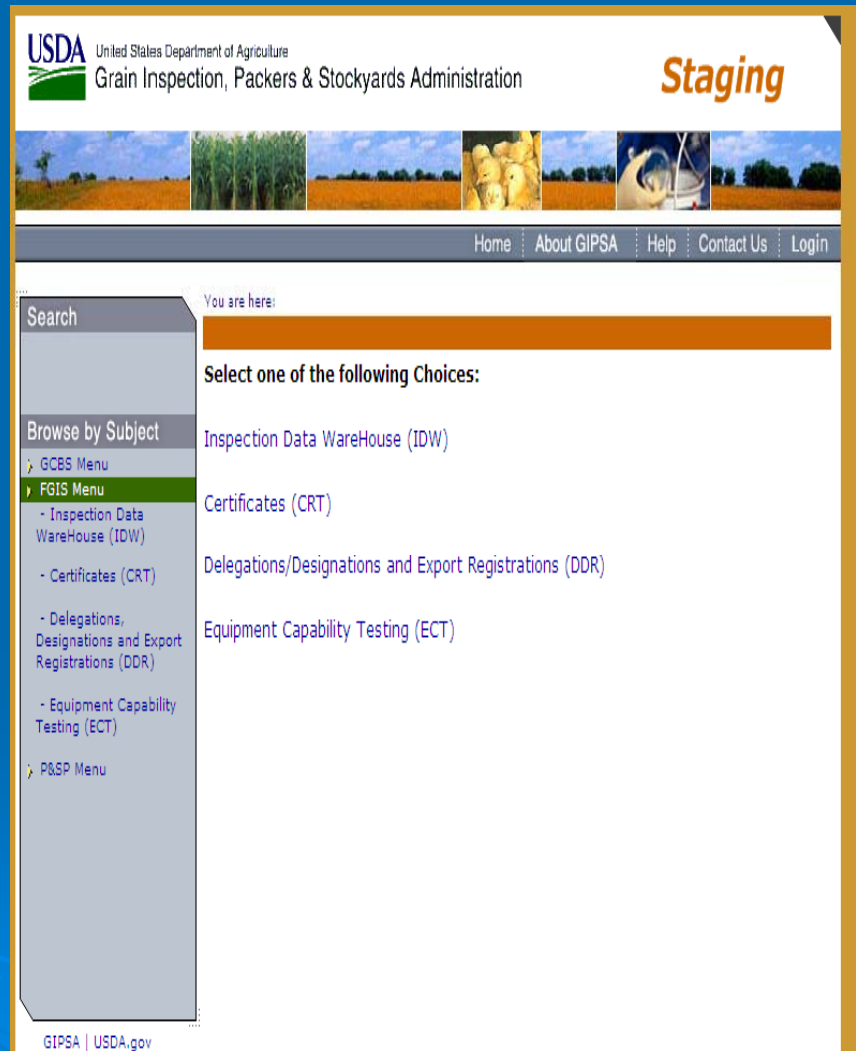

FOIA | Accessibility Statement | Privacy Policy | Non-Discrimination Statement | Information Quality | FirstGov | White House

### **EAuthentication**

### ¾ Level 2 required

• Note password requirements

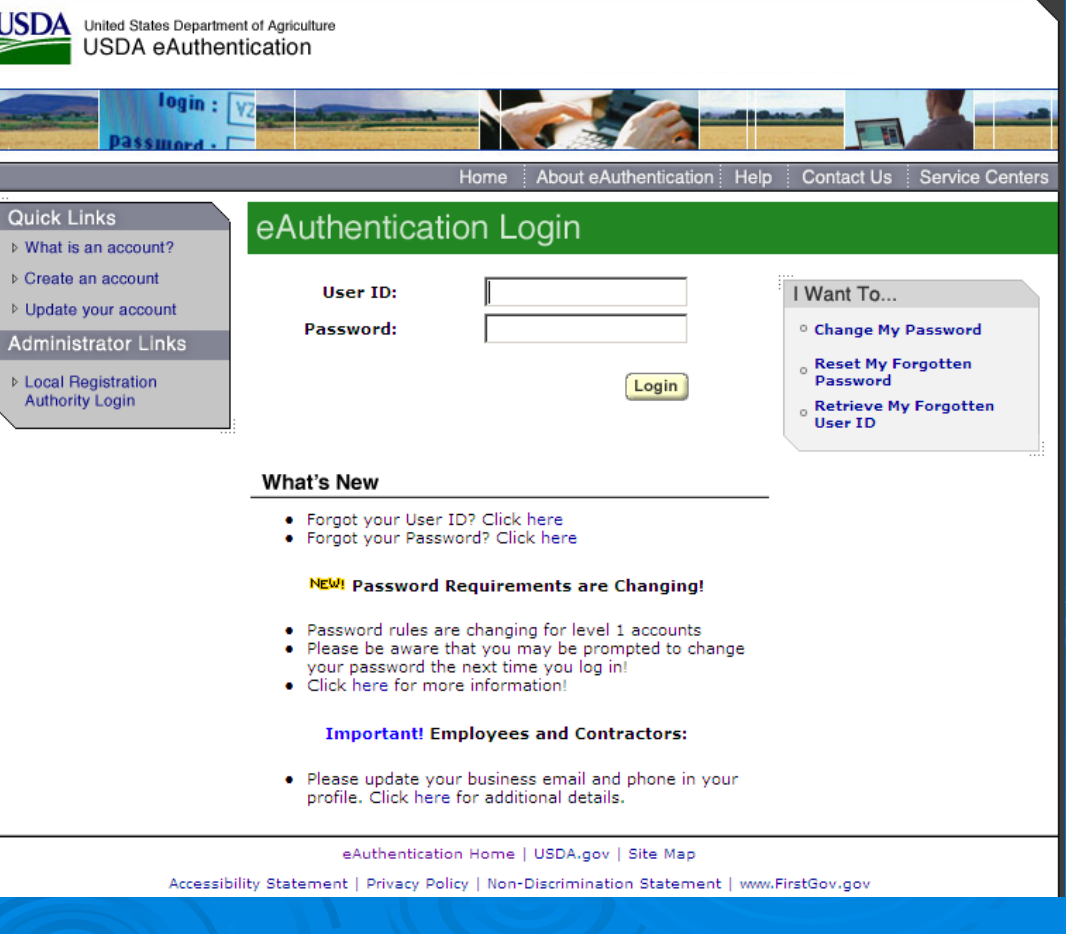

### Request access

- $\triangleright$  First time in system only
- ¾ Once you have been added to the system you will get an email notice that you can begin.
- ¾ Users roles and jurisdiction are setup at this time by a program administrator.

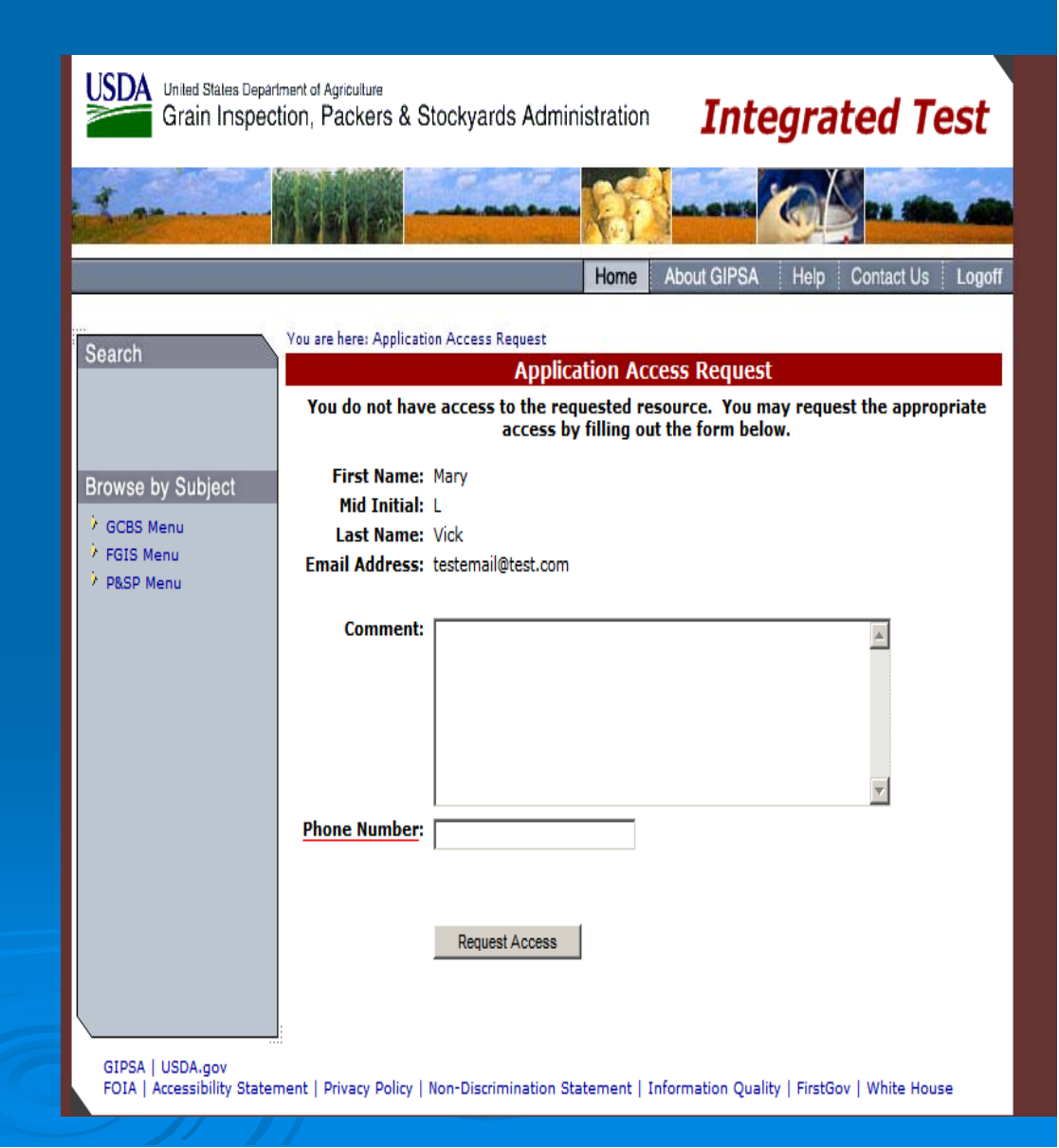

 $\triangleright$  The equipment and locations you can see are controlled by the roles, identities and jurisdiction assigned to you by a administrator.

 $\triangleright$  You will only see the locations and equipment you use.

 $\triangleright$  Only standard users can start a test when a sample is used.

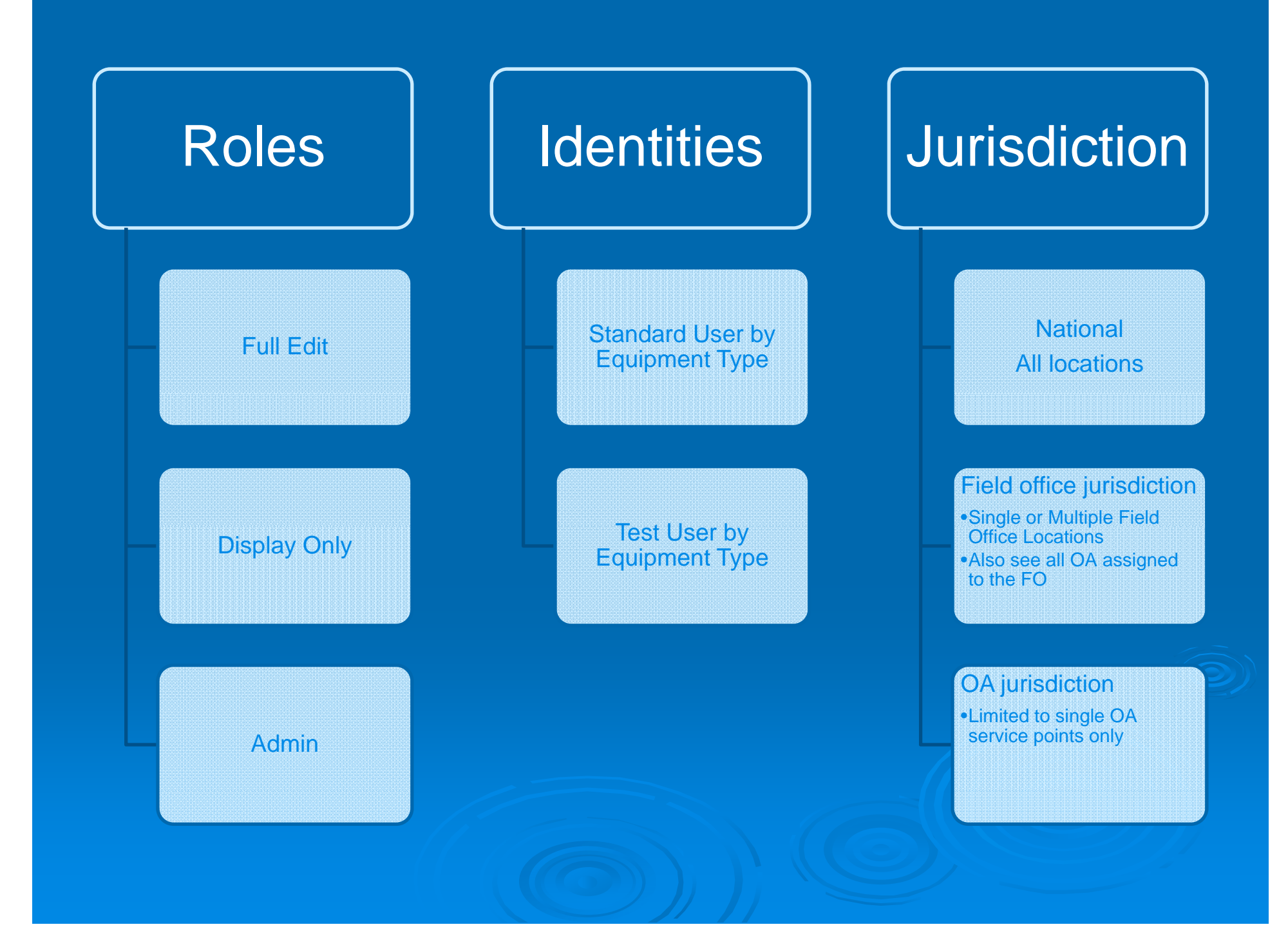

### Equipment Types

### $\triangleright$  Checktests with Samples

- Dockage
- z TW
- Moisture
- **. Sieves**
- Pearlers and the second series of the series of the series of the series of the series of the series of the s
- **Rice Equipment**
- Mycotoxin & Falling Number
- $\triangleright$  Standard Users initiate the test

### $\triangleright$  Checktests without Samples

- Lab Scales
- TW (Water volume only)
- e NIRT
	- Bulk Scales
	- DT Samplers
	- $\triangleright$  Test users initiate the test

### Navigating in ECT

**Bro** 

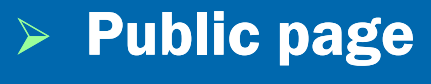

- No login required
- Worksheets available
- ¾ Breadcrumbs:
	- $\bullet~$  Small links at top

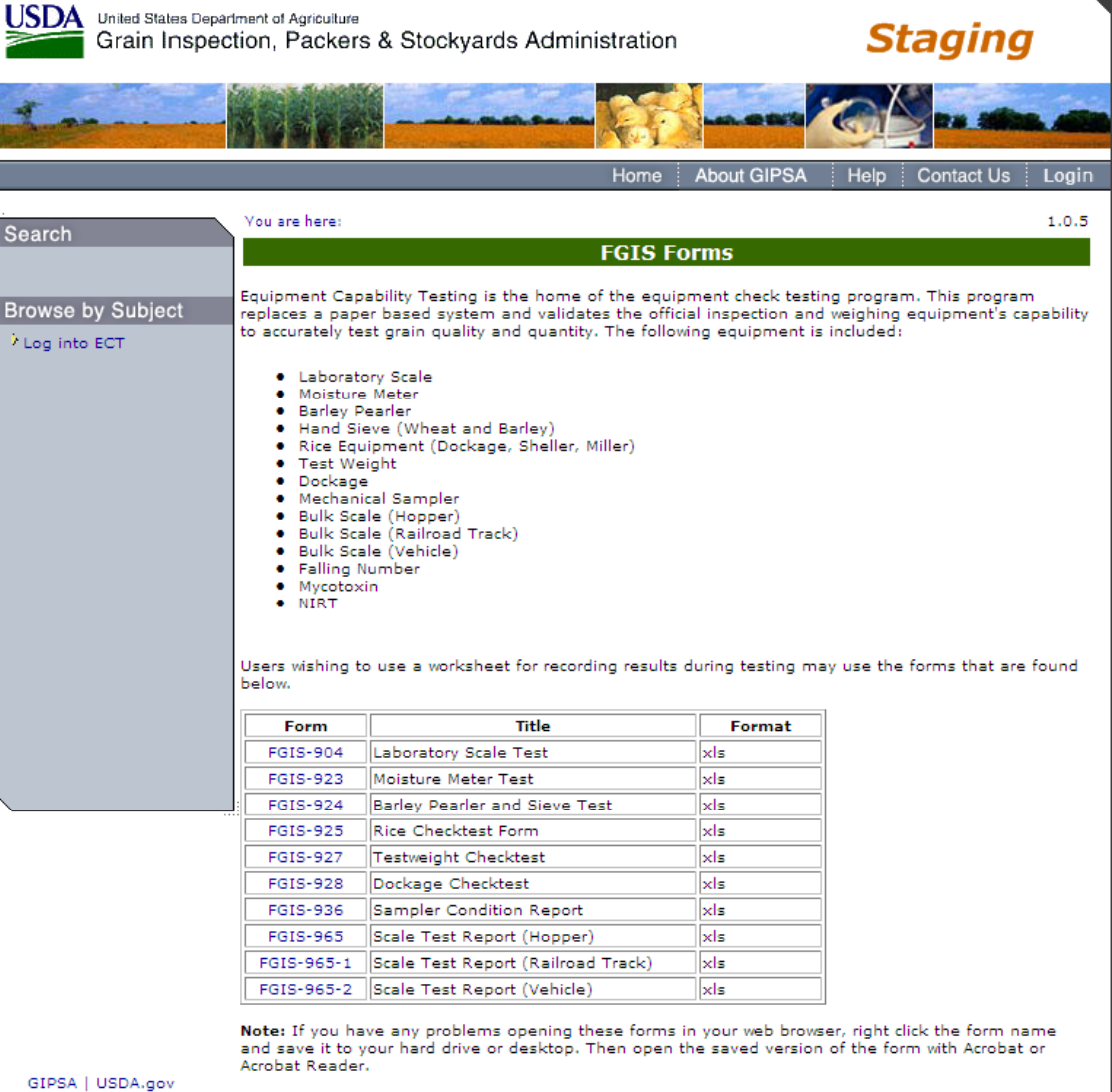

FOIA | Accessibility Statement | Privacy Policy | Non-Discrimination Statement | Information Quality | FirstGov | White House

# Quick Start Tips

### Popup blocker

- $\triangleright$  Service point and equipment searches bring up new small windows so set popup blocker to off.
- ¾ Popup Blocker can cause some inconsistent results.

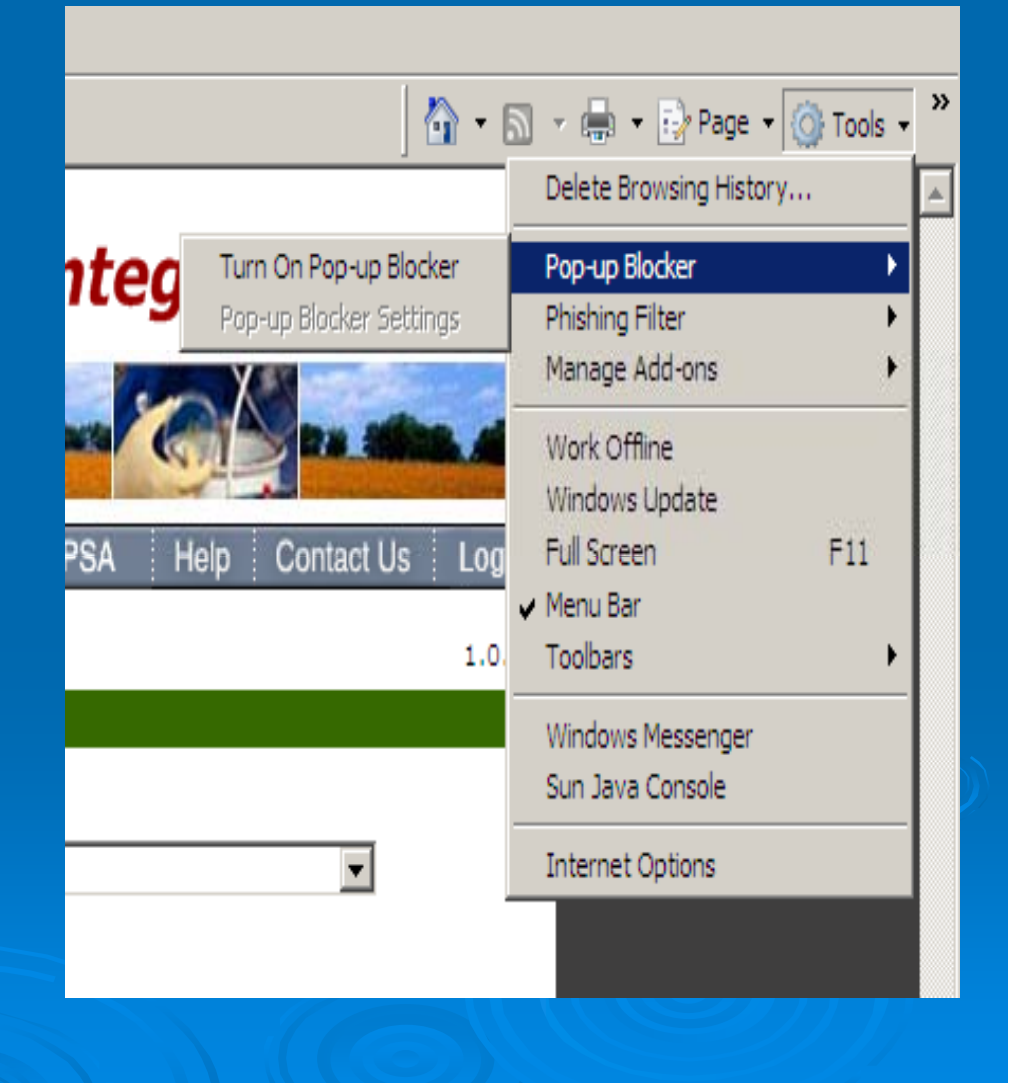

### Session Timeouts

- $\triangleright$  eAuthentication can timeout from inactivity and require new login
- $\triangleright$  ECT can timeout and while a new login is not needed you would have to navigate back to the record you were on and some data could be lost.

¾ **TIP: Save work frequently**

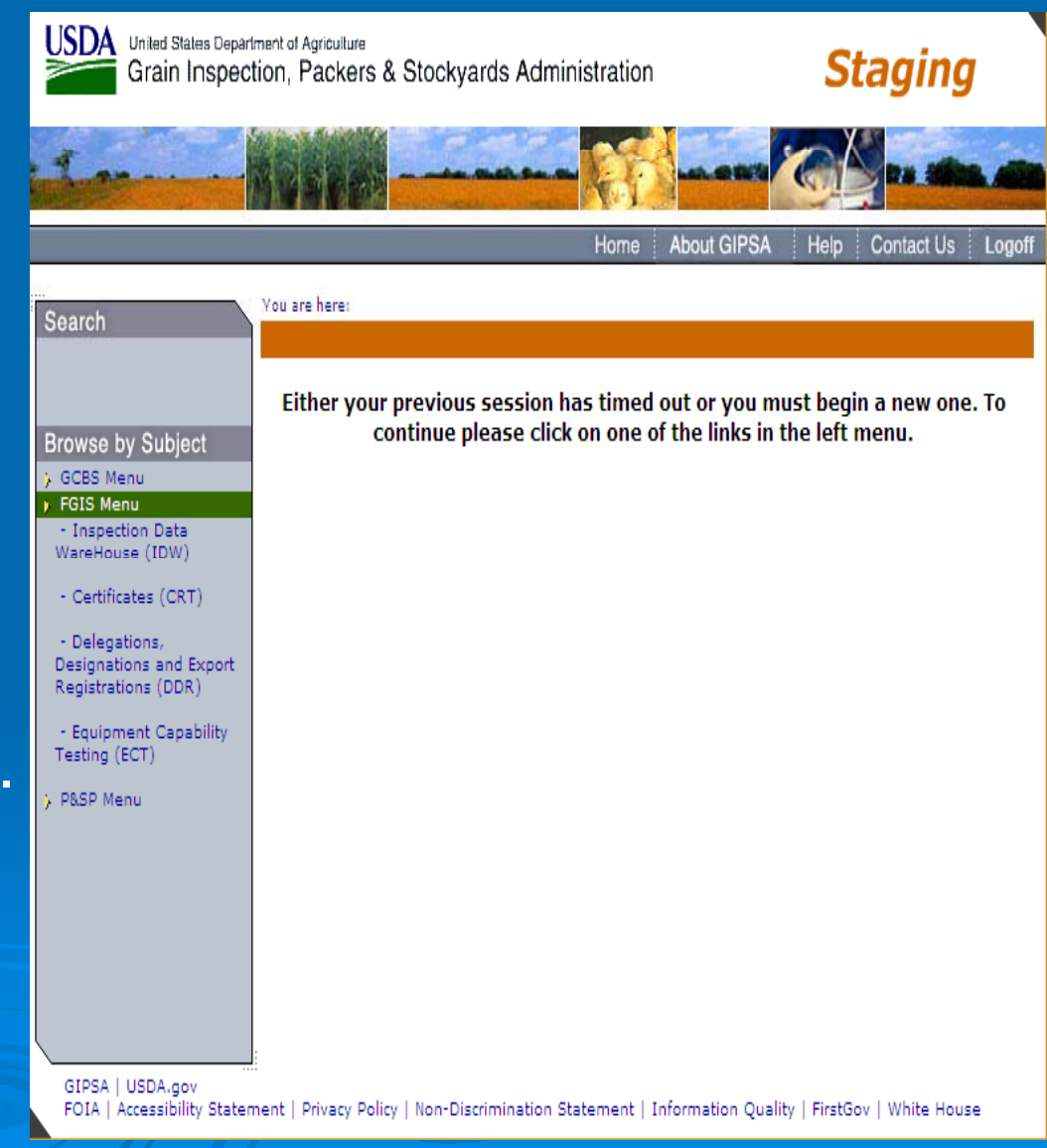

### Use of license numbers

**► Screens use license numbers** for data entry of who ran the check test. Enter in Results by or Tested by

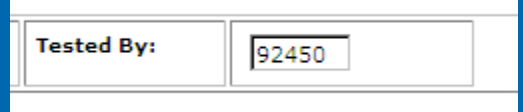

- $\triangleright$  ECT validates license numbers against QAQC
- ¾ Will validate license numbers against FOL when FOL Merricule Markey, TERRELL released.
- $\triangleright$  Keep commonly used numbers handy.

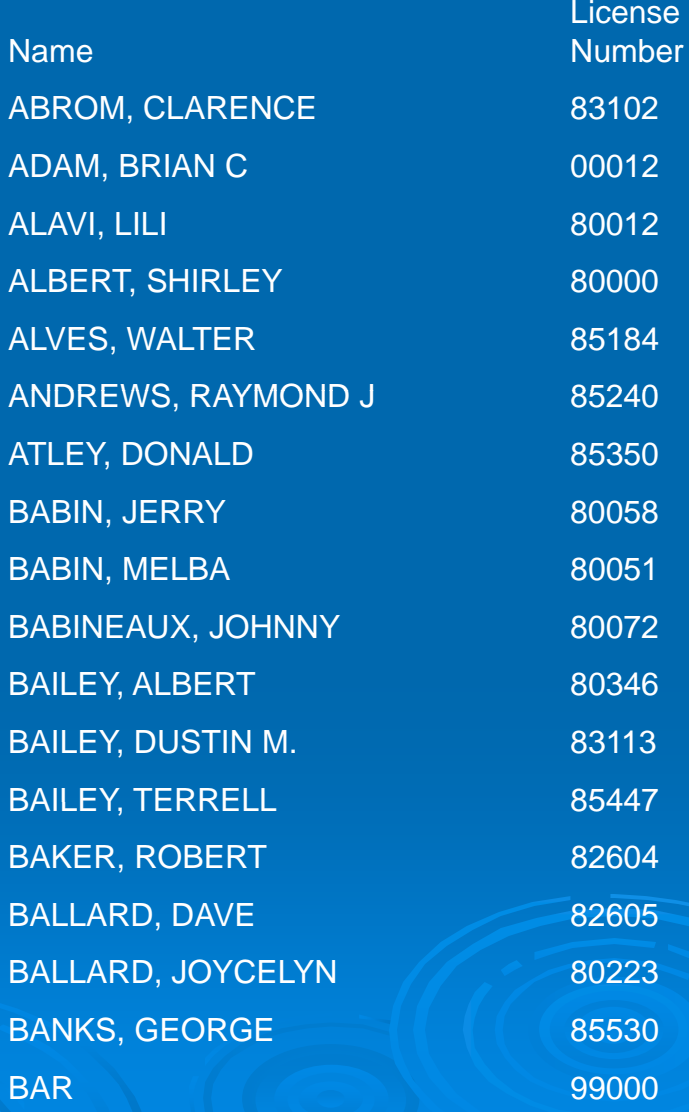

## Quick Look at Main Screens

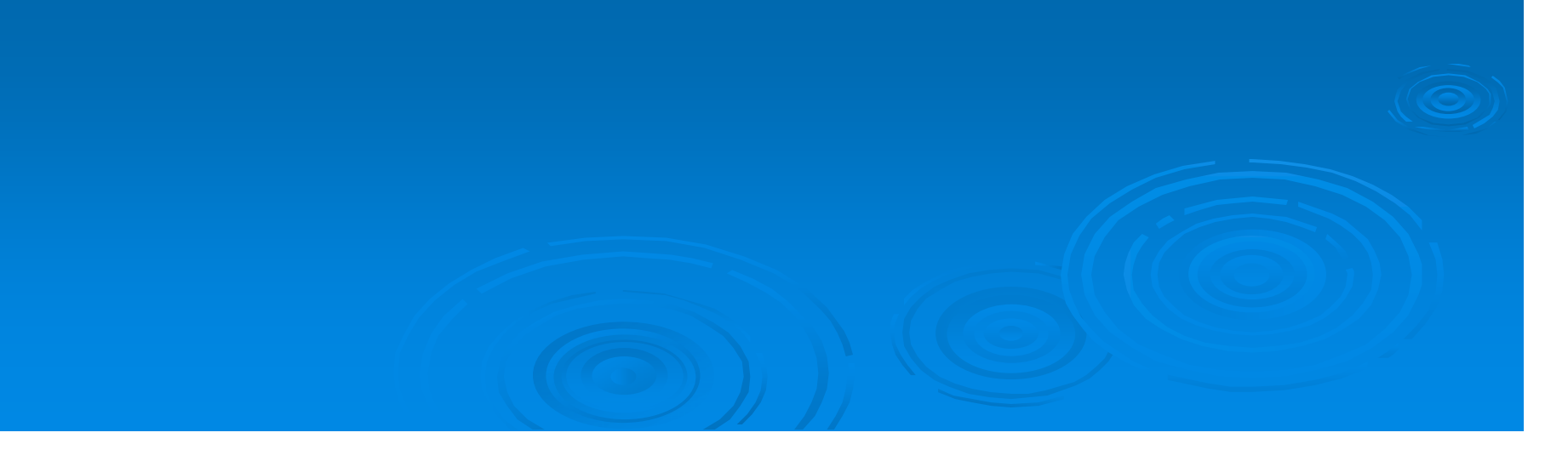

# ECT Home

**LICINA** 

### $\triangleright$  Standard format

**▶ Same choices at** far left and at bottom

> Additional links available at bottom

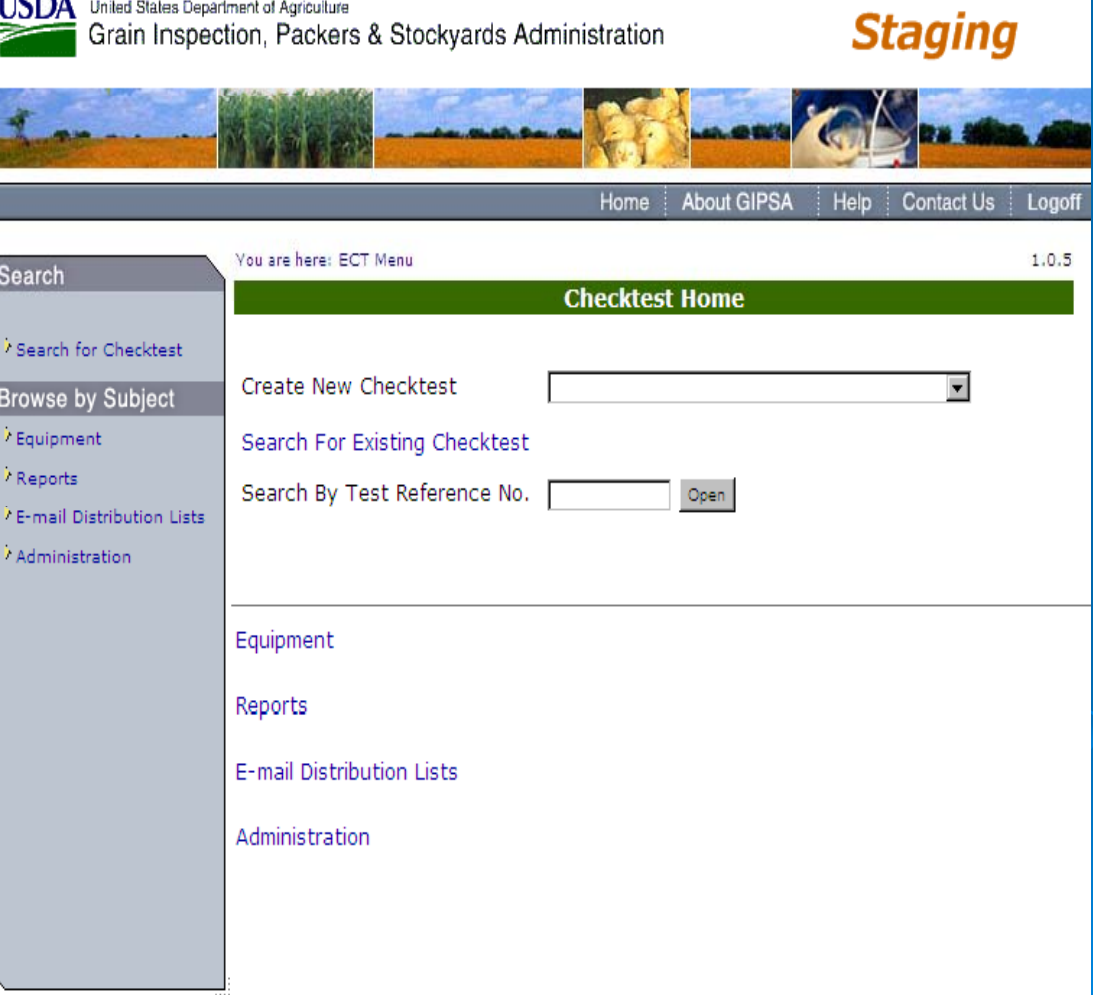

GIPSA | USDA.gov FOIA | Accessibility Statement | Privacy Policy | Non-Discrimination Statement | Information Quality | FirstGov | White House

### **ECT Equipment Menu**

- $\triangleright$  Add new equipment
- ¾ View/Edit equipment
- ¾ See approved equipment list

¾ Only **Administrators** can add new equipment types and new approved equipment

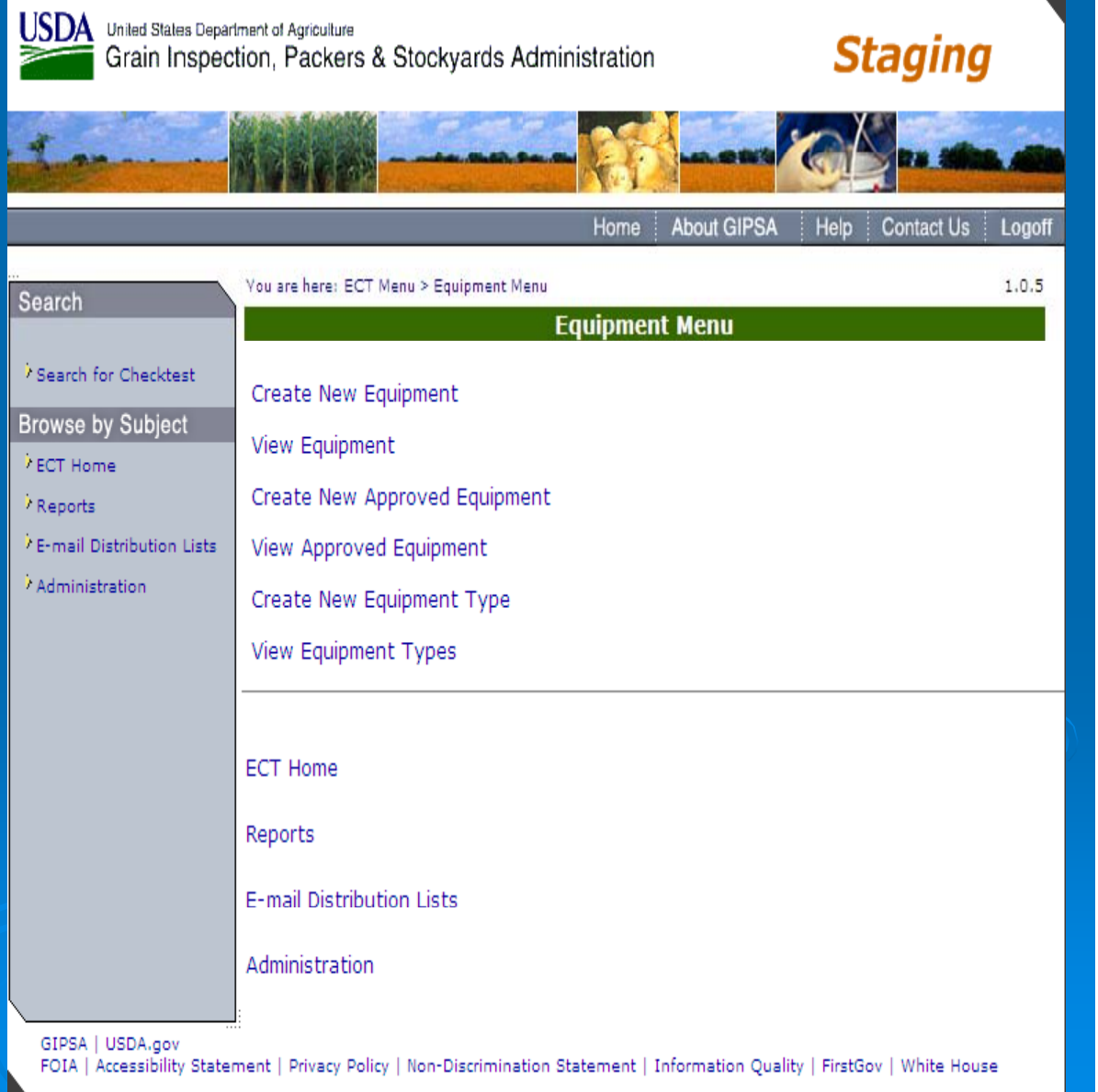

## Reports Menu

 $\triangleright$  Links to on demand reports

USDA United States Department of Agriculture<br>
Grain Inspection, Packers & Stockyards Administration **Staging About GIPSA** Home Help Contact Us Logoff You are here: ECT Menu > Reports Menu 1.0.5 Search **Reports Menu** Search for Checktest **Equipment Status Report Browse by Subject** Checktest Status Reports **FCT Home** Individual Equipment Information Reports <sup>7</sup> Equipment <sup>7</sup> E-mail Distribution Lists Individual Checktest Export Reports <sup>2</sup> Administration Label Printing Export Reports Falling Numbers Export Reports Mycotoxin Export Reports NIRT Bias Log Export Reports **ECT Home** Equipment E-mail Distribution Lists Administration GIPSA | USDA.gov

FOIA | Accessibility Statement | Privacy Policy | Non-Discrimination Statement | Information Quality | FirstGov | White House

## Email distribution lists

 $\triangleright$  Separate list for each service point number.

- $\blacktriangleright$  Multiple emails listed with a comma separator.
	- <u>nary@usda.gov, john@usda.gov. •</u>
	- Staging version is not prepopulated with email addresses. Production will be prepopulated.

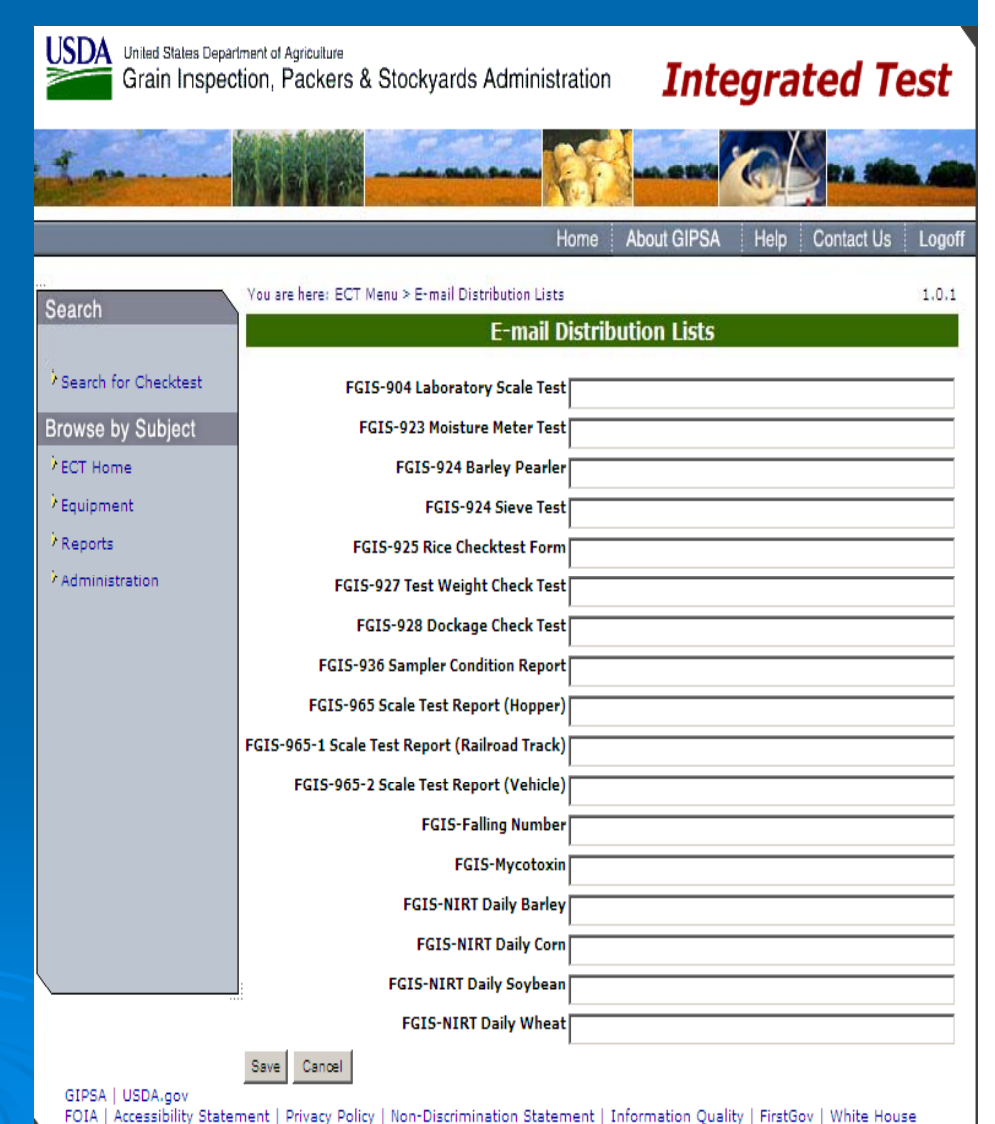

# **USING ECT STEP BY STEP**

Home Page  $\triangleright$  All tasks start here

 $\triangleright$  Lets start by clicking on Search for **Existing Checktest** 

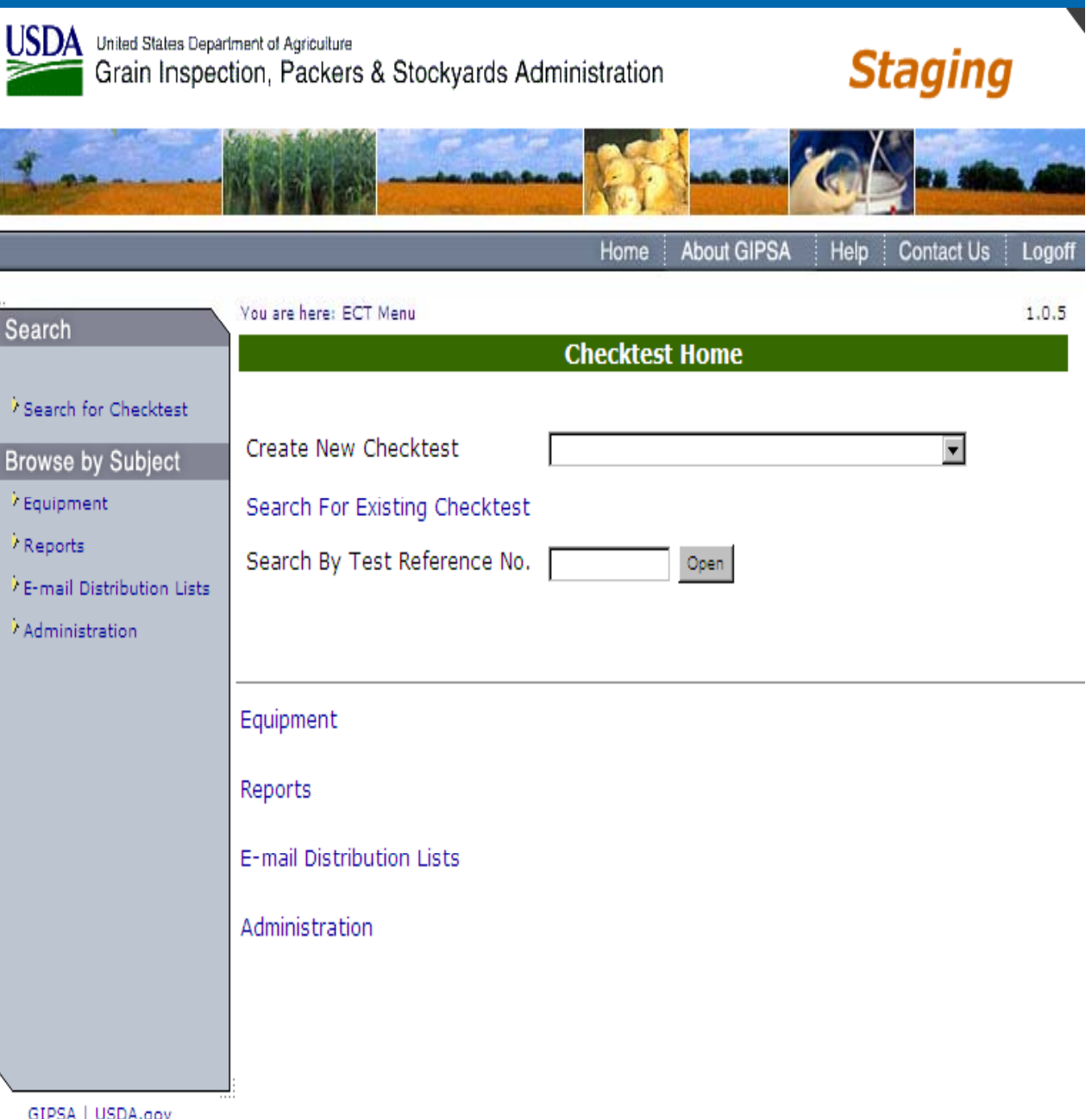

FOIA | Accessibility Statement | Privacy Policy | Non-Discrimination Statement | Information Quality | FirstGov | White House

# Search for Existing Checktest

- ¾ Use for quick view
- $\triangleright$  Use Dropdown lists to select how to filter list
- ¾Then click on Search
- **▶ Use only enough fields to** filter results
- ¾Can print results list
- **► Click on Cancel to return** to Home Page

¾ Note: Serial number is the serial number of the test equipment.

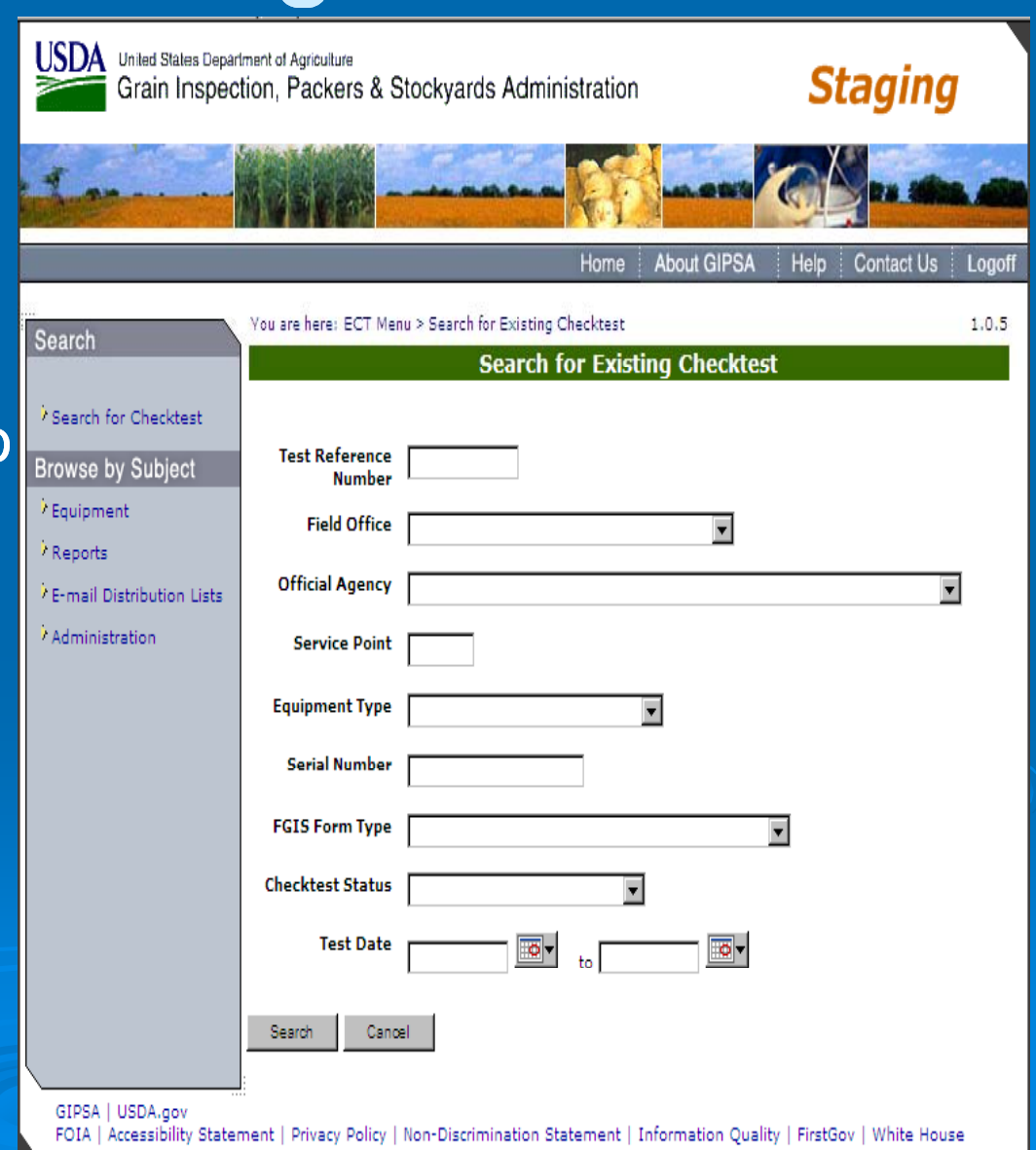

# List of Existing Check tests:

You are here: ECT Menu > Search for Existing Checktest

#### **Search for Existing Checktest**

 $1.0.5$ 

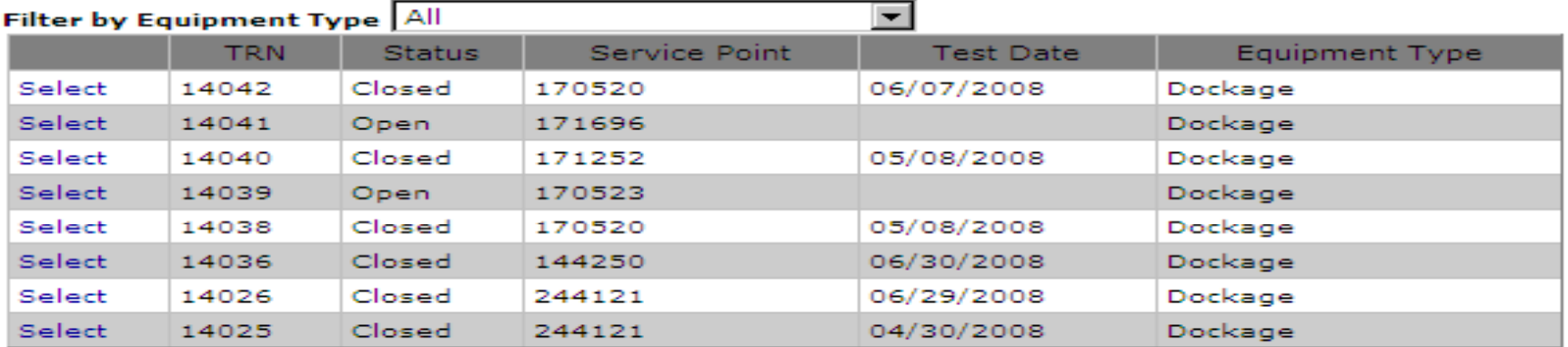

Redo Search

nent | Privacy Policy | Non-Discrimination Statement | Information Quality | FirstGov | White House

 $\triangleright$  <u>Right</u> click in white area to bring up print menu

**▶ Select Print** Preview to view≽ Print (works

with any screen)

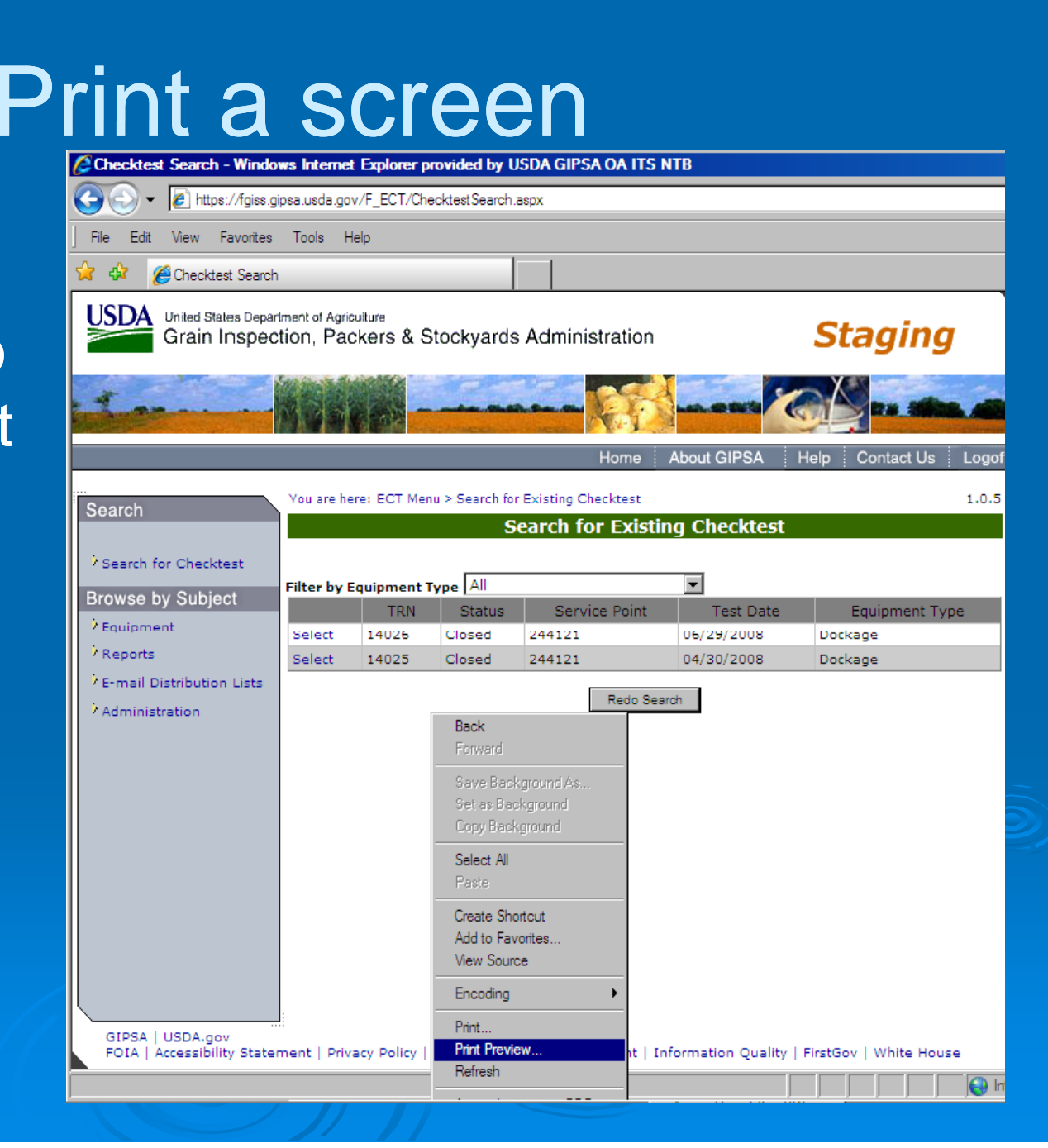

### Create New Checktest

- ¾ Select Form Equipment Type from dropdown.
- $\triangleright$  This brings user to blank version of the form selected on the General tab page.

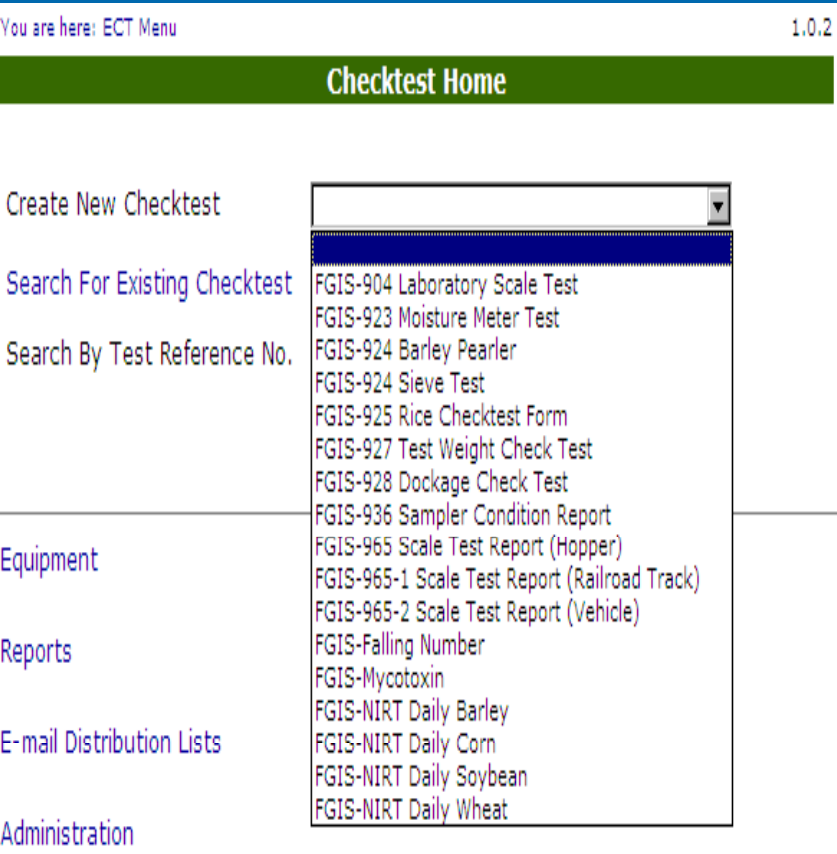

### General Page - Dockage example

- ¾ Enter or Lookup Service Point of Test Equipment
- $\triangleright$  Add Standard Equipment
- $\triangleright$  Add Test Equipment

### ¾ Save

• Cannot move to next page without saving.

 $\triangleright$  Test Reference Number assigned. TRN

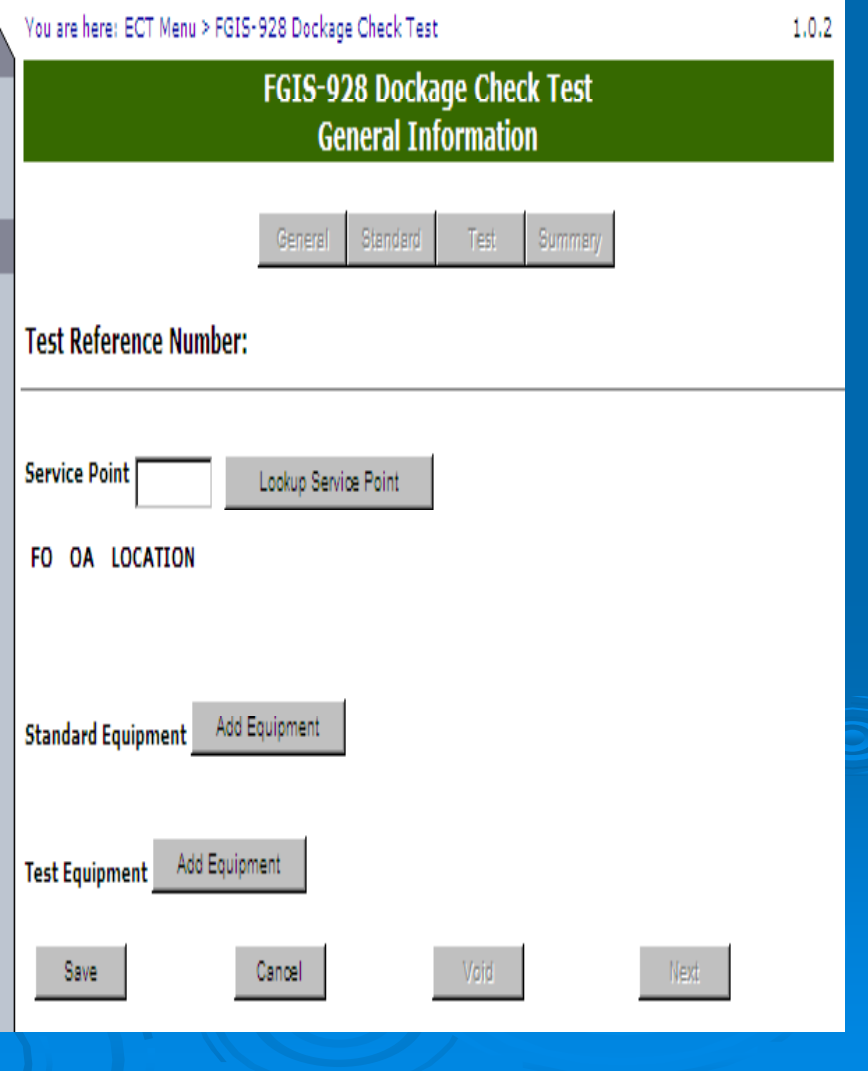

### Service point lookup

### ¾ Search by any

- Service point code
- Field Office
- Agency
- State
- City
- ¾ Only 1 field is needed
- ¾ Click on select to choose
- $\blacktriangleright$
- ¾ Note: Don't use Back button it doesn't close this screen.
- TIP: Keep commonly used numbers handy

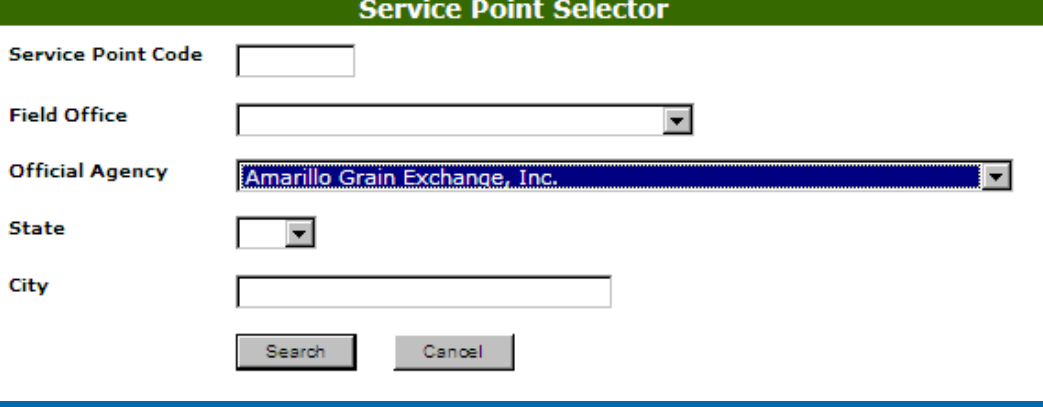

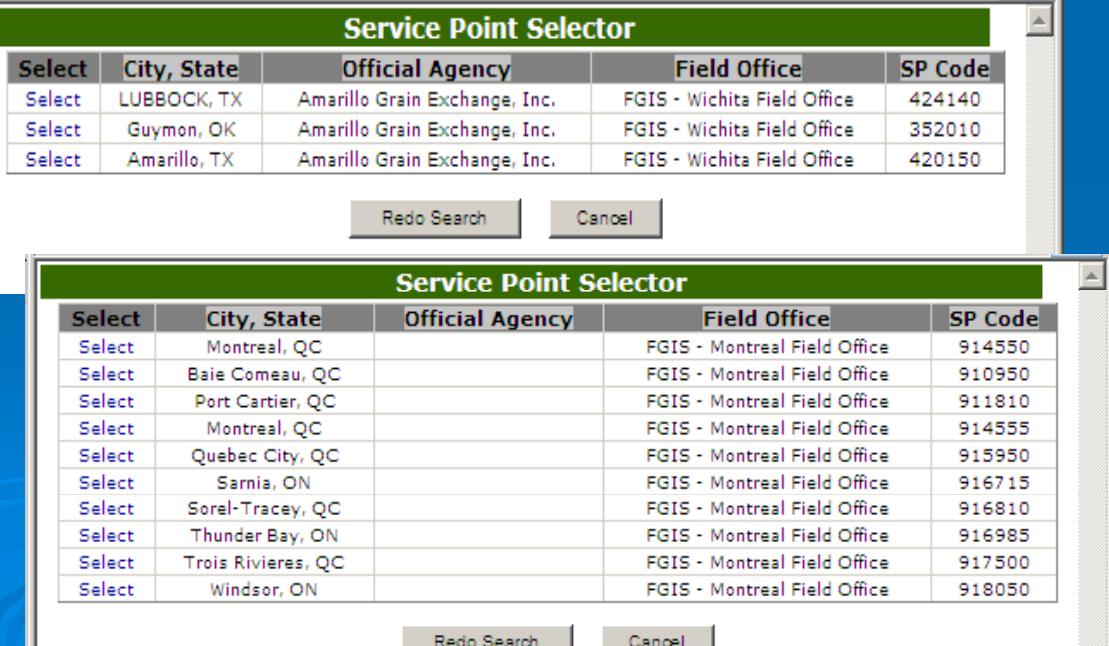

### Add Equipment

 $\triangleright$  Brings up Equipment Search screen

 $\triangleright$  Equipment Type is limited to equipment types used on the chosen form

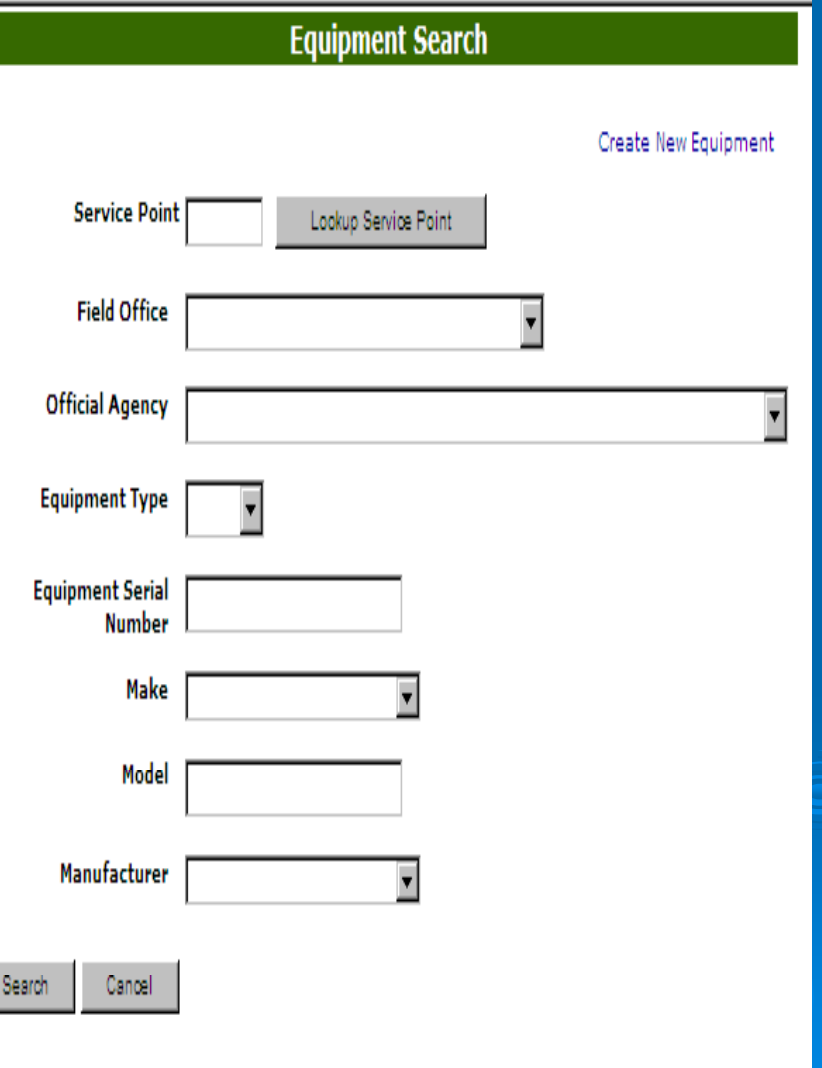

## Equipment Search

### ¾ Search on an y field

- **▶ Service point and** Equipment type most common type of search
	- $\bullet$  Use only enough fields to limit your list.
	- Not all equipment has a both a Make and Manufacturer.

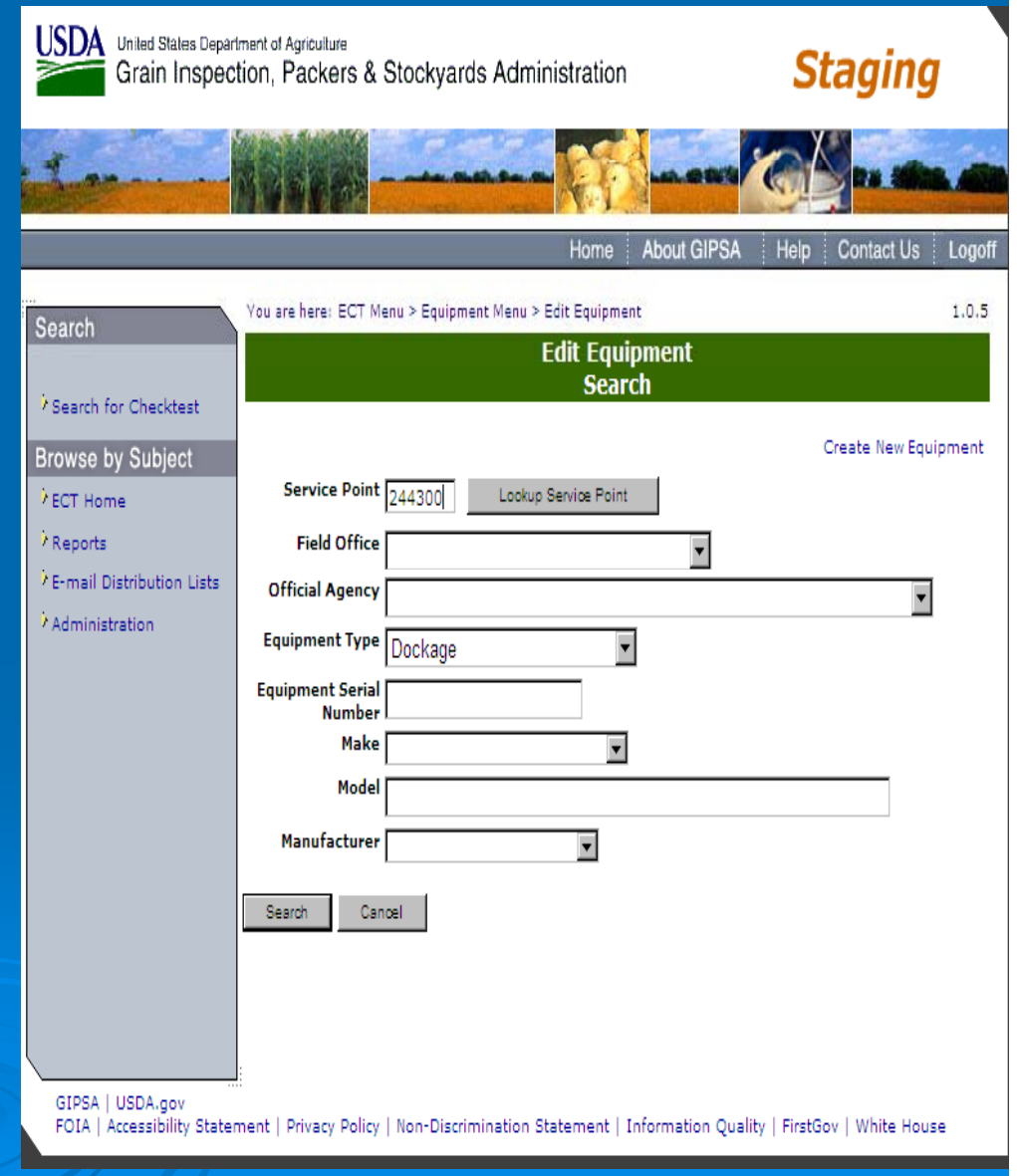

### Equipment Search Results

 $\triangleright$  Click on Select to add that equipment to form

 $\triangleright$  Click on Another Search for new criteria

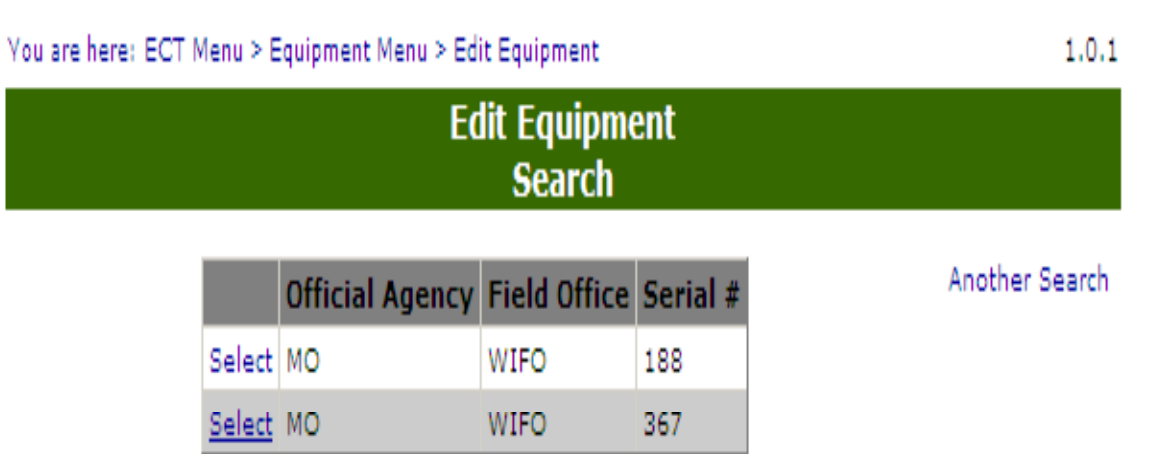

 $\triangleright$  The selected equipment now shows on General page.  $\triangleright$  If this is incorrect just click on Remove and then click on Add Equipment for new search.

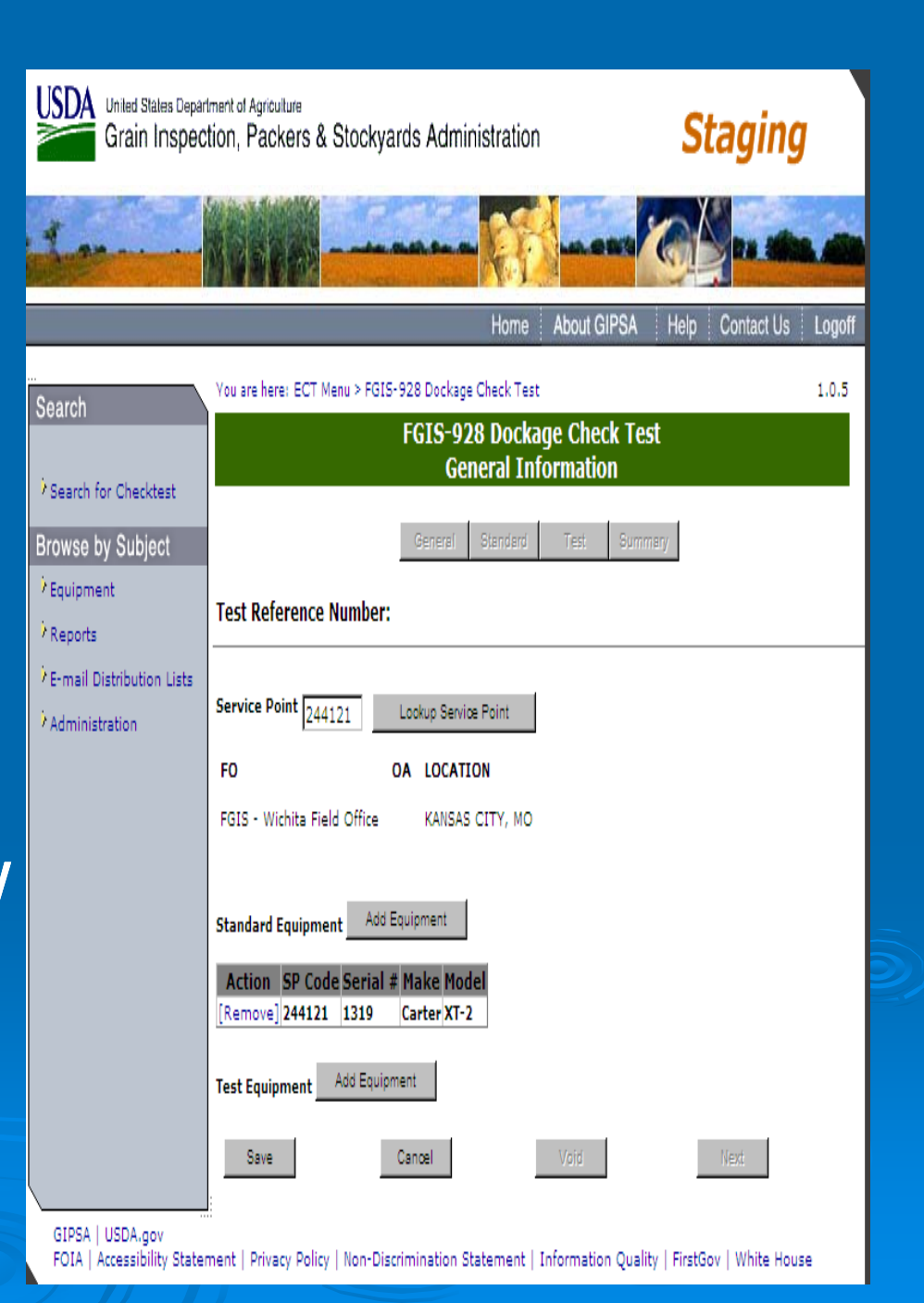

# Completed example:

- $\triangleright$  Enter Service point and equipment selections and then Save.
- $\triangleright$  User can now navigate to next page
- $\triangleright$  For a standard user the standard page is available.
	- $\bullet$  Red messages are informational and not saved to the record.

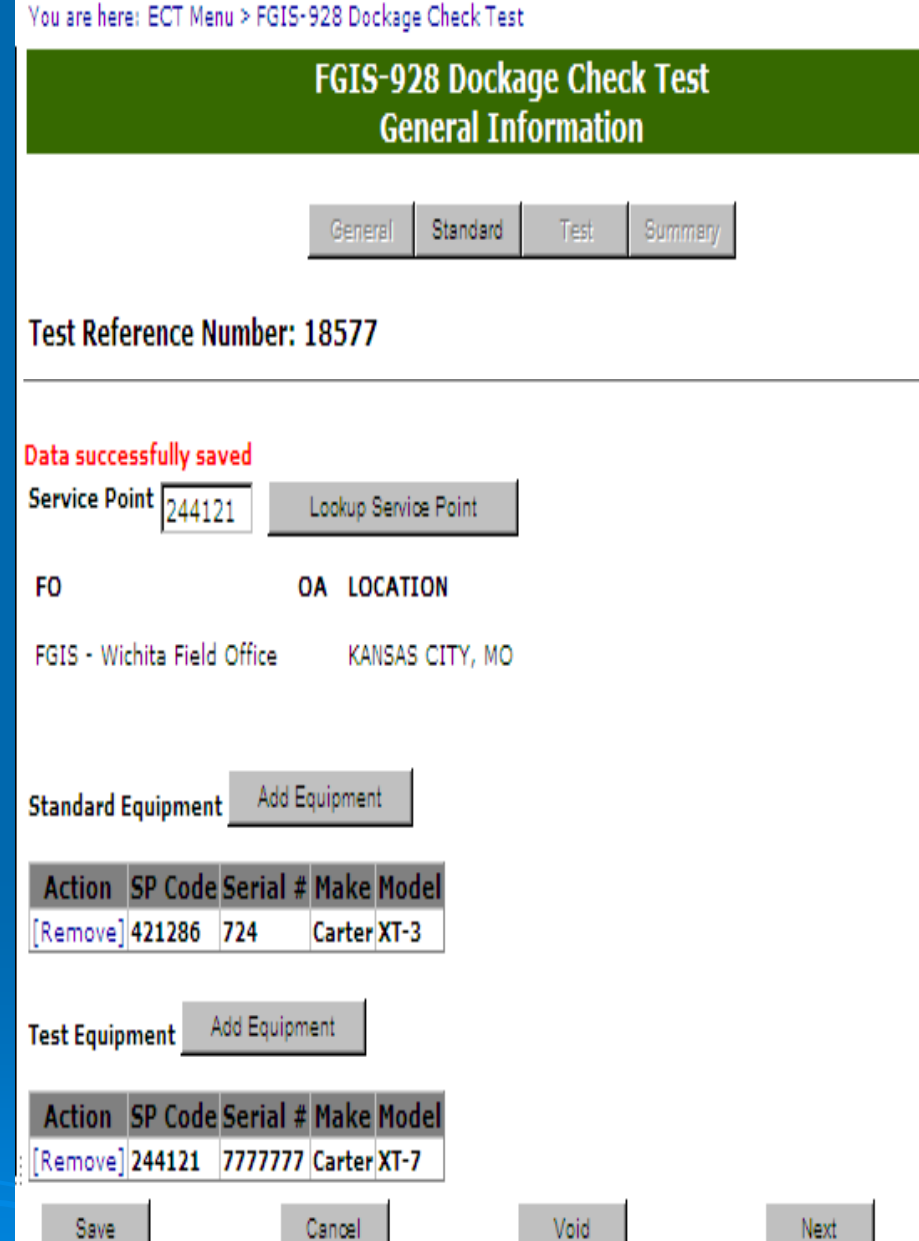

Last change made on 4/8/2008 1:07:32 PM by user Mary Vick.

### Standard Page

- $\triangleright$  Standard User enters standard test results
- $\triangleright$  Select Type of Sample to set screen. Corn has fewer columns.
- $\triangleright$  Total dockage is calculated by program when save button clicked.

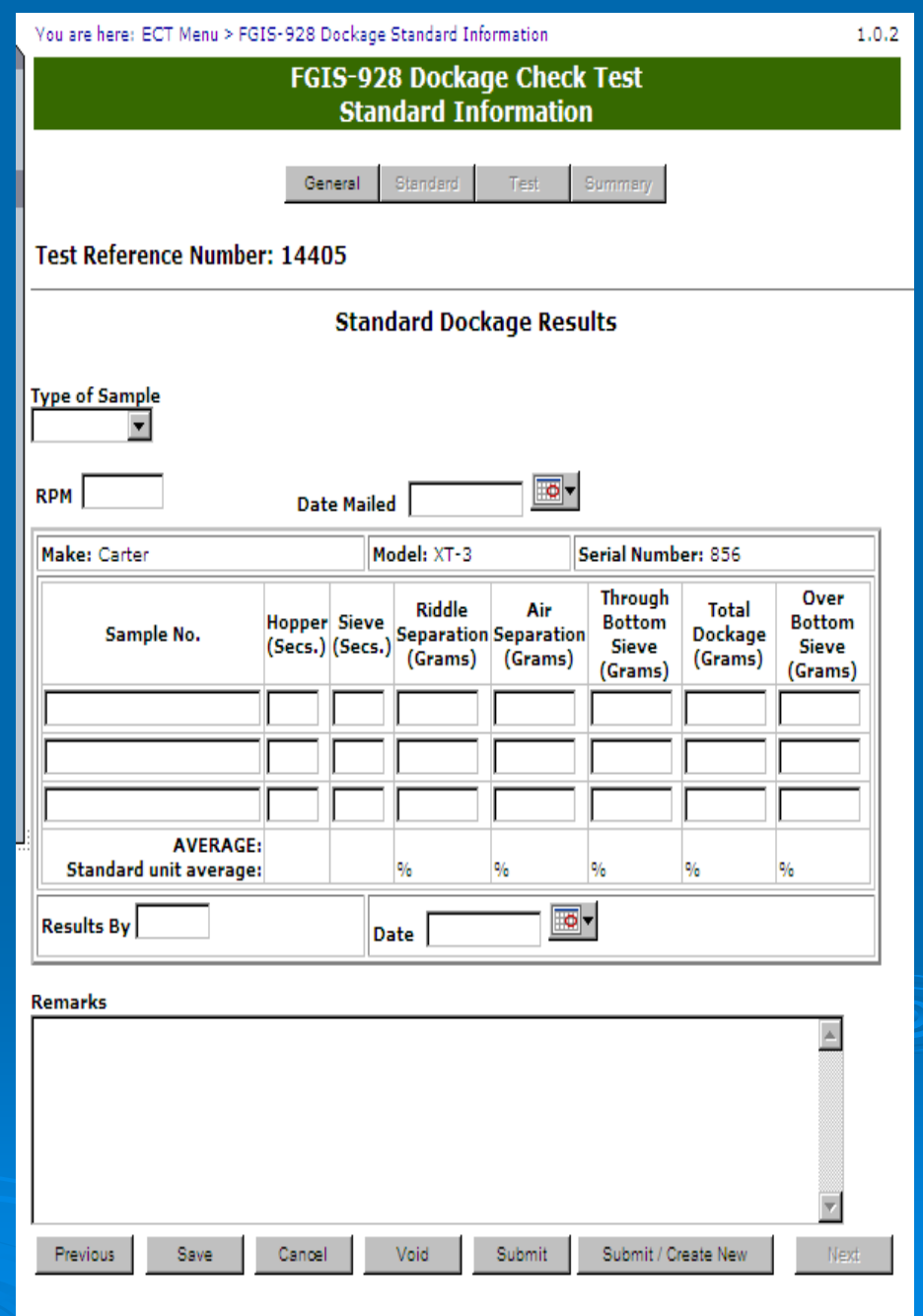

Last change made on 2/11/2008 8:24:54 AM by user FGI TesterFour.

**Standard Page** Complete

 $\triangleright$  Save work often

- ¾ Results By uses License Number not name.
- $\triangleright$  Next leads to Test page.
- $\triangleright$  Click on Submit to lock page.

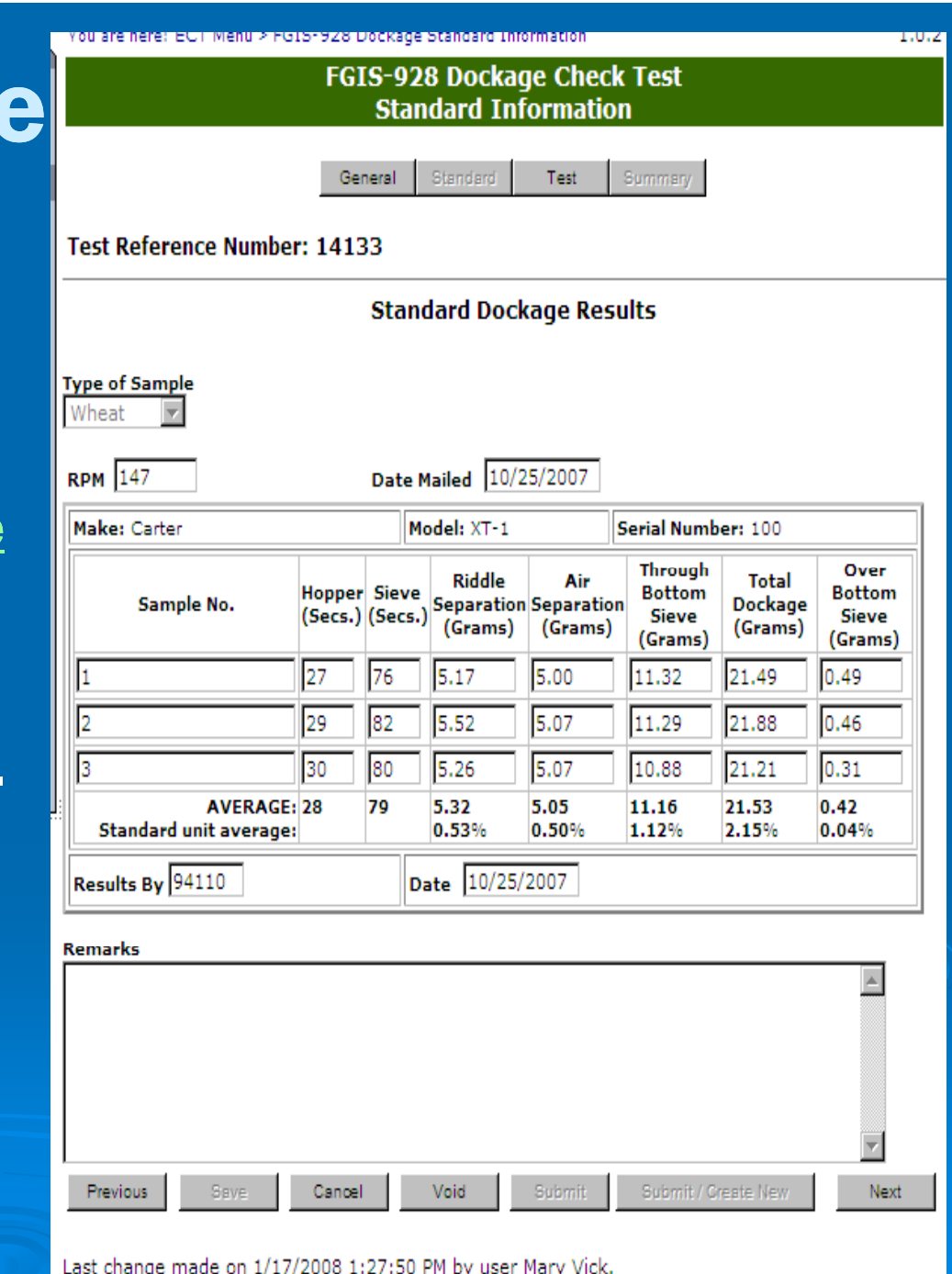

### Test Page

- $\triangleright$  Test results entered for "Test" equipment **► Same as Standard** Page for most equipment types.  $\triangleright$  Save often
- ¾ Submit locks record and compares results to standard.

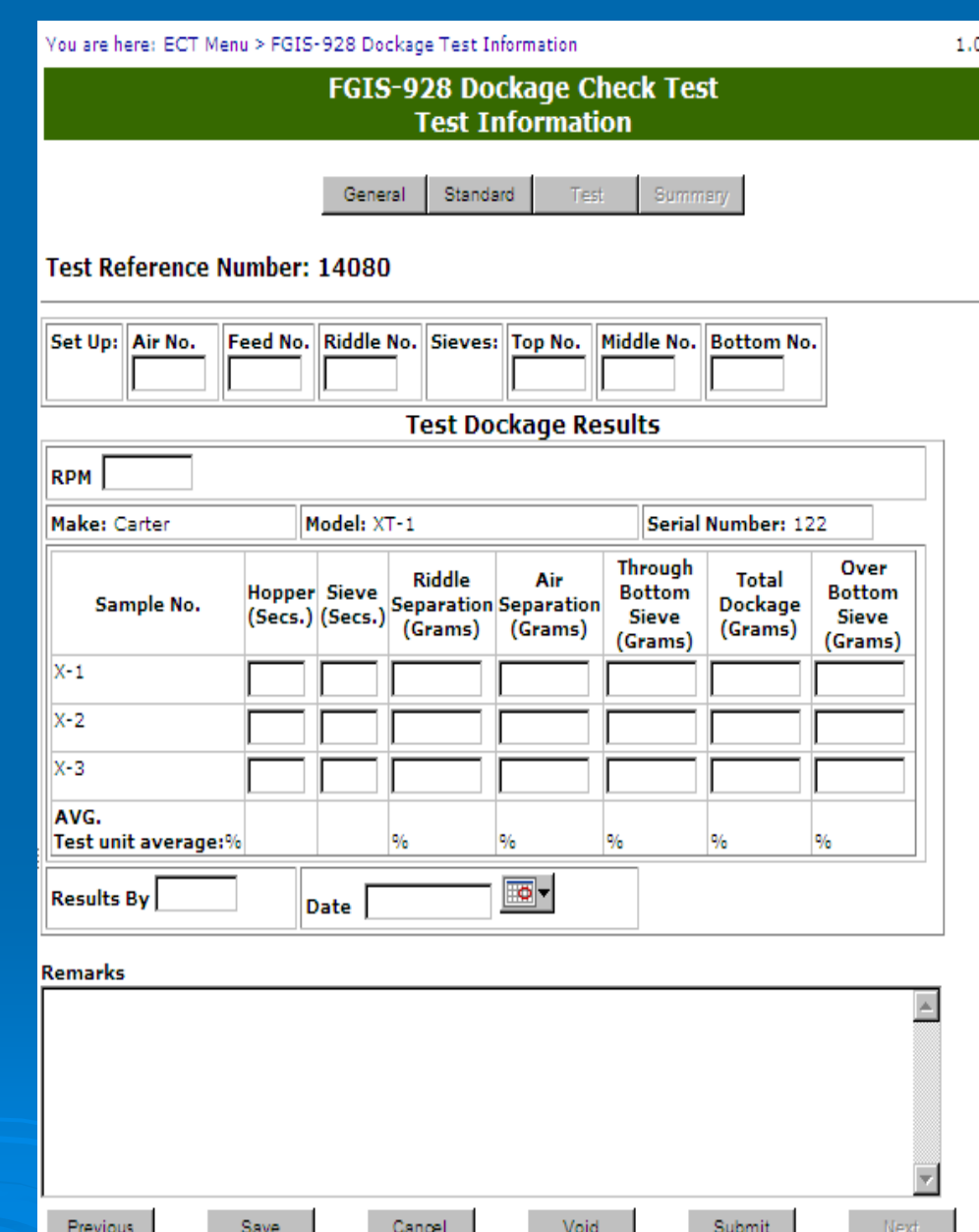

Last change made on 1/16/2008 9:03:55 AM by user Mary Vick.

### Test Page

- $\triangleright$  Test results entered for "Test" equipment **► Same as Standard** Page for most equipment types.  $\triangleright$  Save often
- ¾ Submit locks record and compares results to standard.

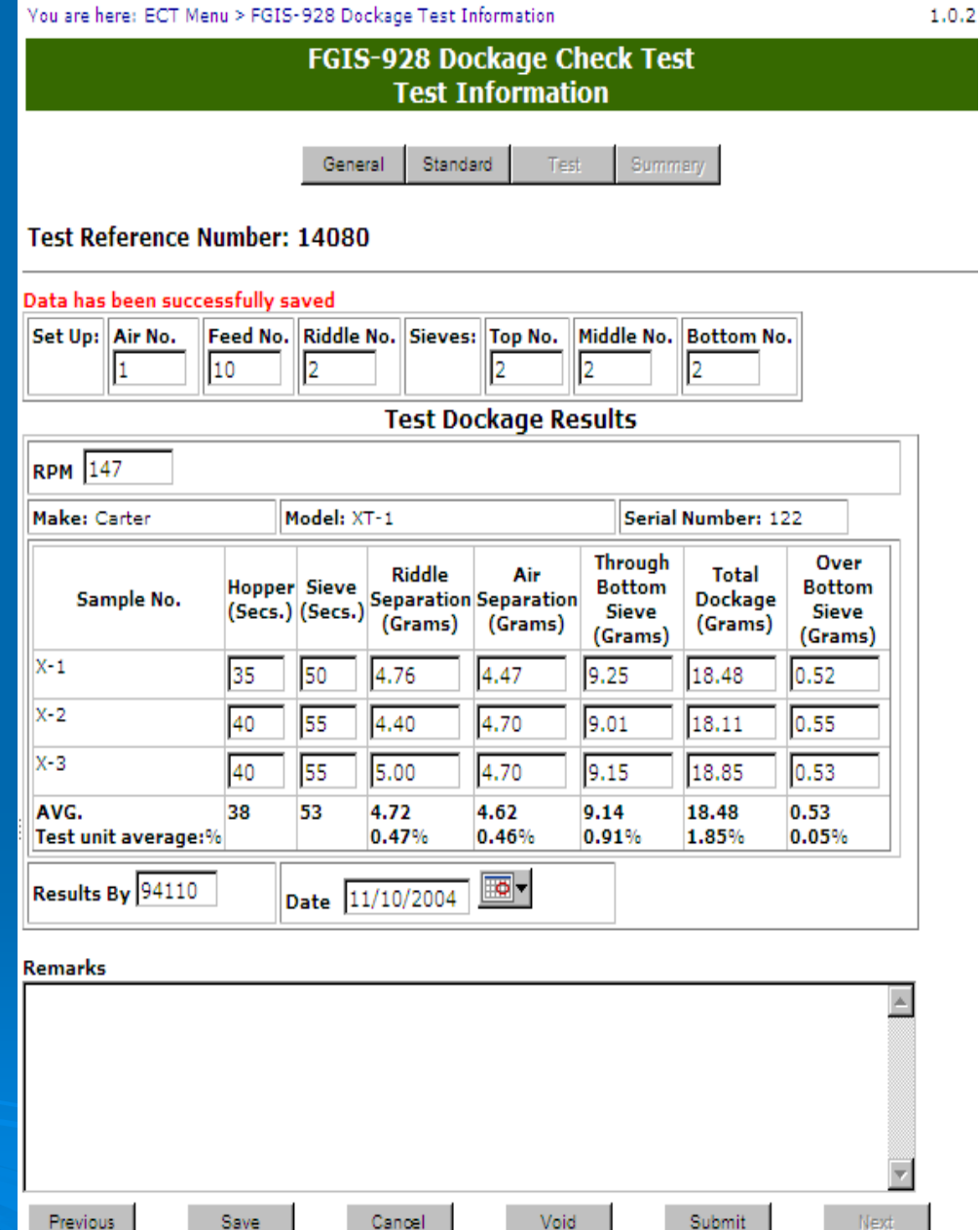

Last change made on 4/10/2008 9:46:51 AM by user Mary Vick.

### Summary Page

- $\triangleright$  Shows results of test
- $\triangleright$  All data values are locked and cannot be changed.
- $\triangleright$  Remarks section only available for additional comments or notes.

You are here: ECT Menu > FGIS-928 Dockage Summary Information **FGIS-928 Dockage Check Test Summary Information** 

> Standard Test Summary General

**Test Reference Number: 14080** 

Data has been successfully submitted

#### Over Riddle Air **Through Total** Hopper Sieve **Bottom Bottom** Dockage Separation Separation (Secs.) (Secs.) **Sieve**  $(9)$  $(9/0)$ Sieve (%)  $(9/6)$  $(90)$ **Test Unit** 38  $53$  $0.47$ 0.46 0.91 1.85  $0.05$ Standard 38 53  $0.47$  $0.46$ 0.91 1.85  $0.05$ **Deviation**  $\circ$  $\overline{0}$  $0.00$  $0.00$  $0.00$  $0.00$  $0.00$ **Allowable**  $0.10$  $0.10$  $0.15$  $0.10$ **Deviation** IN **Results** IN. IN IN

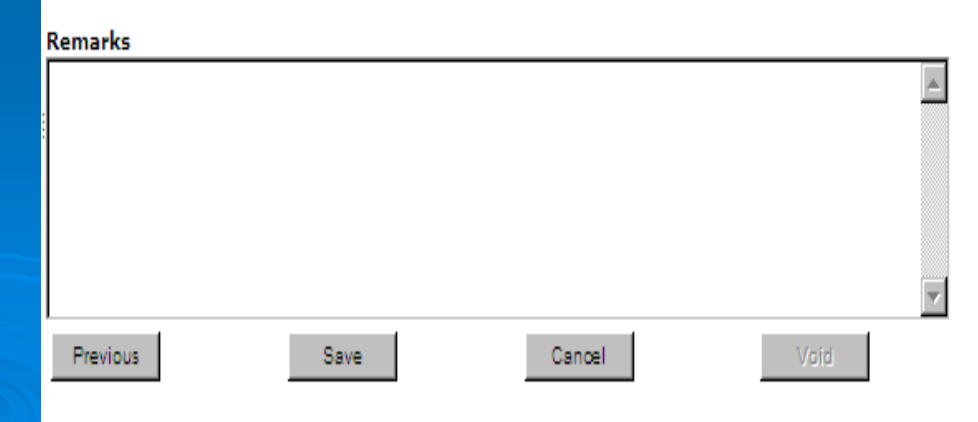

Last change made on 4/10/2008 9:53:11 AM by user Mary Vick.

#### **Summary Of Results**

### ECT Equipment Menu USDA United States Department of Agriculture

- $\triangleright$  Add new equipment
- $>$  View/Edit equipment
- $\triangleright$  See approved equipment list
- $\triangleright$  Only Administrators can add new equipment types and new approved equipment

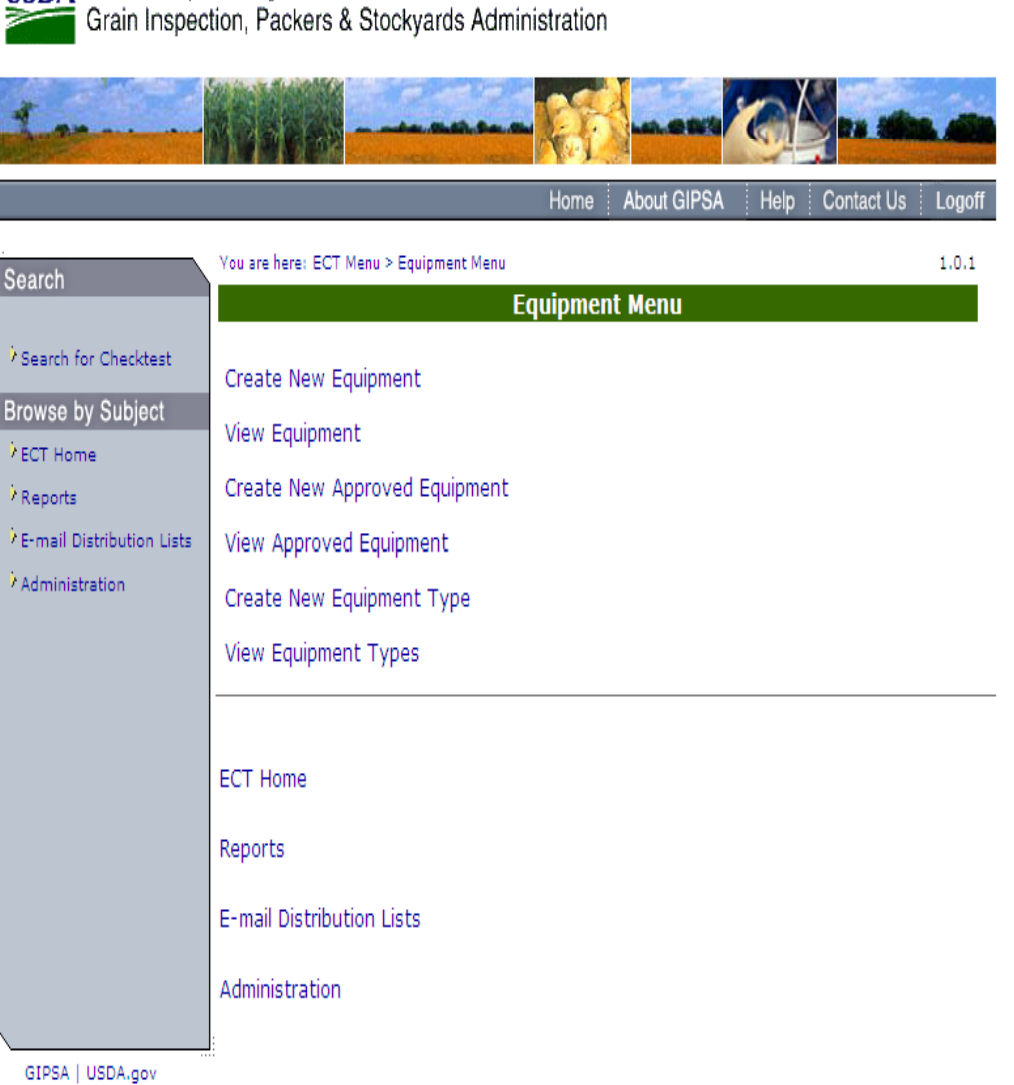

FOIA | Accessibility Statement | Privacy Policy | Non-Discrimination Statement | Information Quality | FirstGov | White House

### Add New Equipment

- $\triangleright$  Must select and approved equipment type and make or model
- $\triangleright$  Select specific piece of approved You are here: E equipment

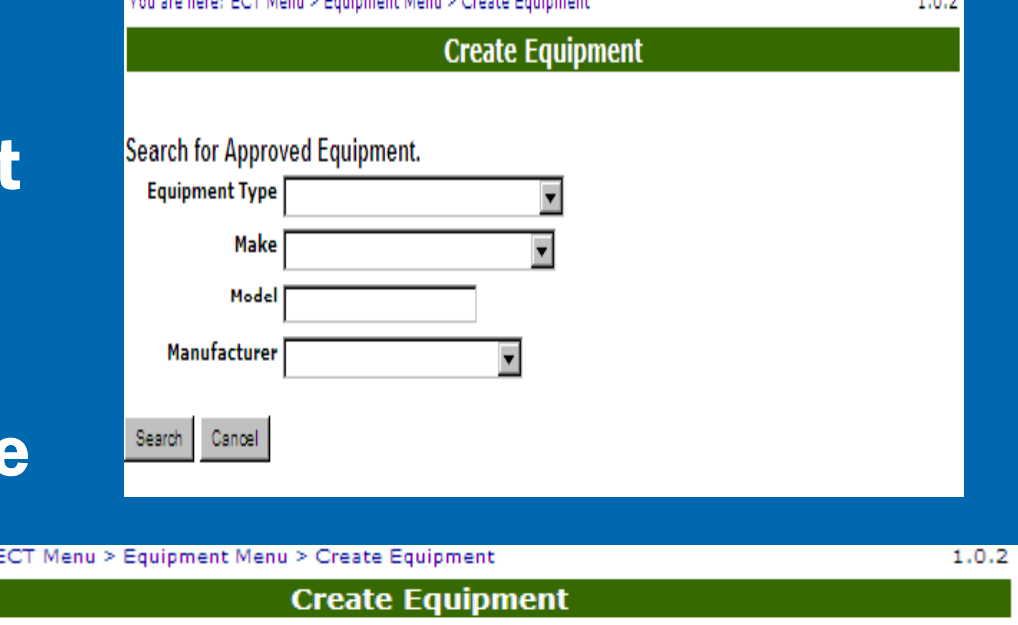

#### **Select Approved Equipment.**

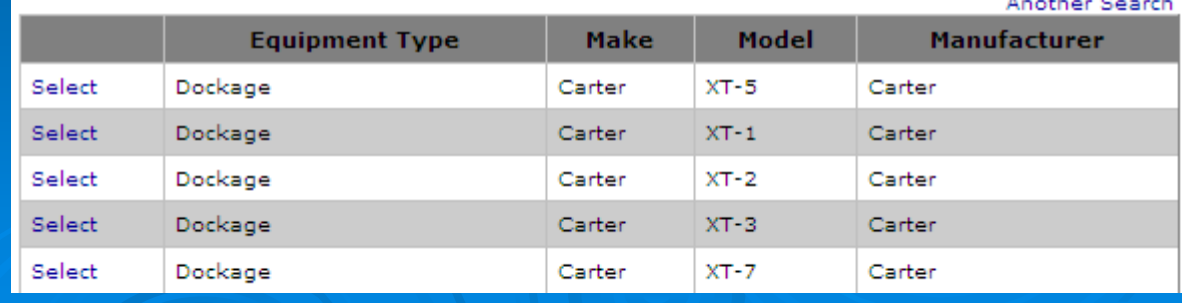

### Approved Equipment List

¾ Same as posted as attachments in Equipment Handbook  $\triangleright$  Adds bulk scales and DT samplers.

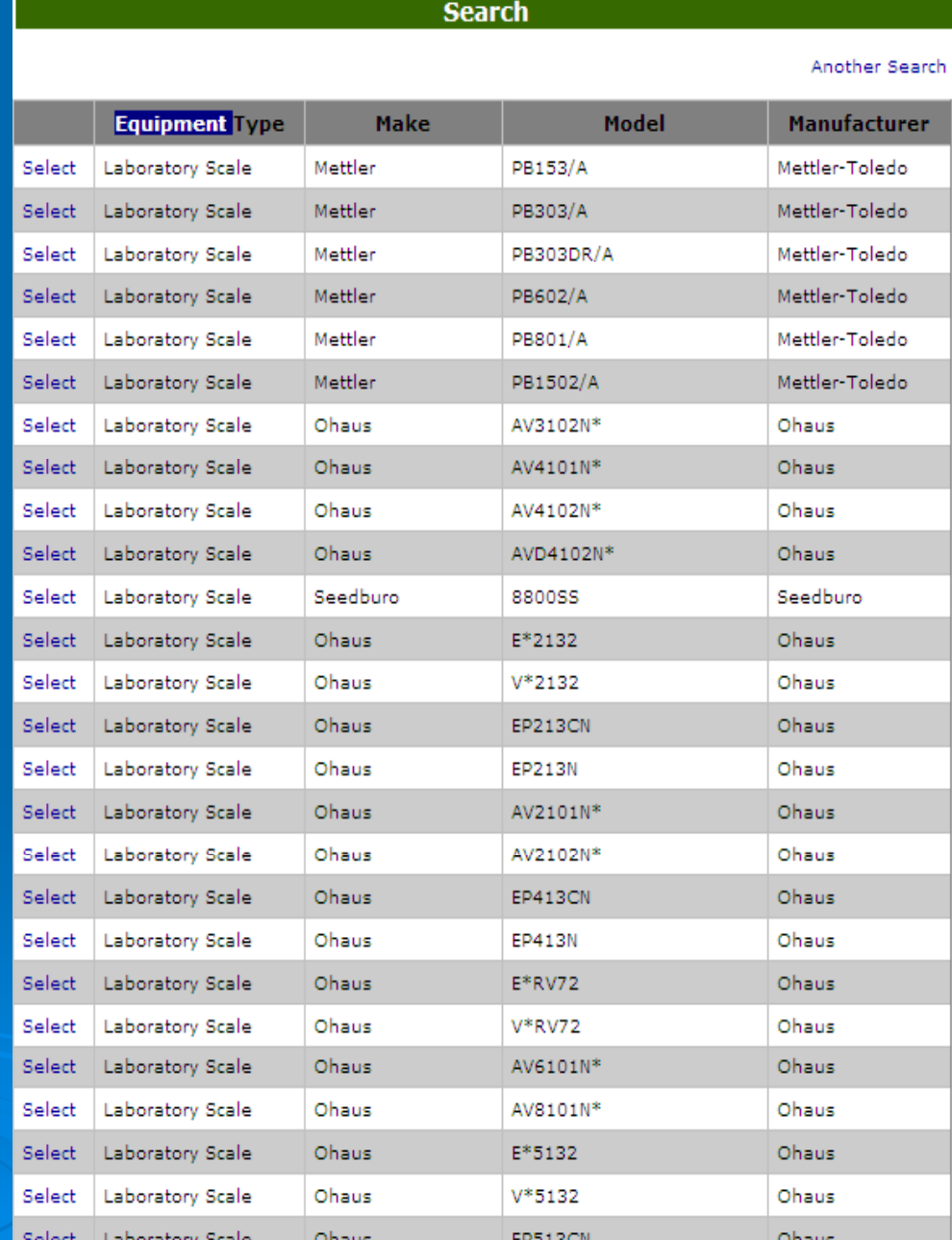

**Edit Approved Equipment** 

/ou are here: ECT Menu > Equipment Menu > Approved Equipment Search

1.0.2

## Add new equipment part 2

- $\triangleright$  Add Service Point location and Serial number
- $\triangleright$  Complete other fields as appropriate
	- i.e. Test Weight fields only apply to Bulk Scales.
- ¾ Save

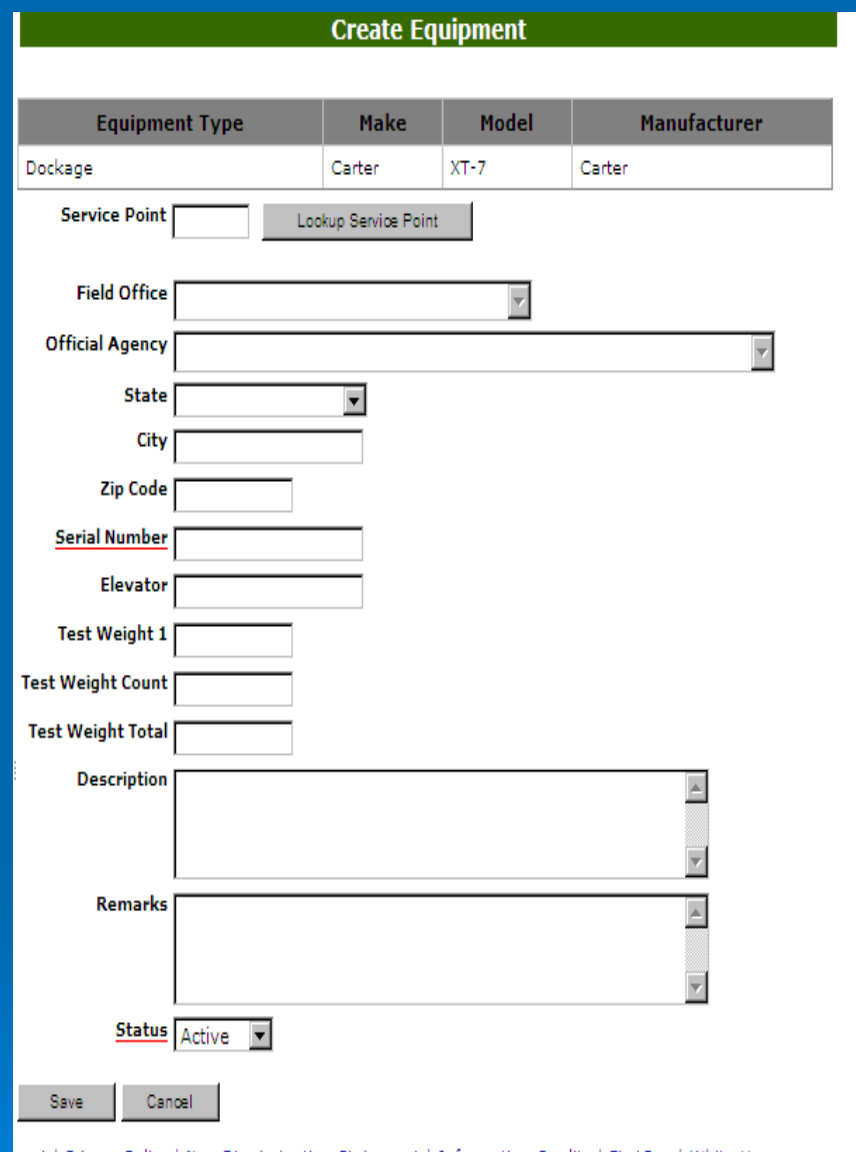

lon-Discrimination Statement L Intormation.

### Equipment Search

### ¾ Search on an y field

- $\triangleright$  Not all equipment has both a Make and Manufacturer.
- $\triangleright$  Service point and Equipment type most common type of search

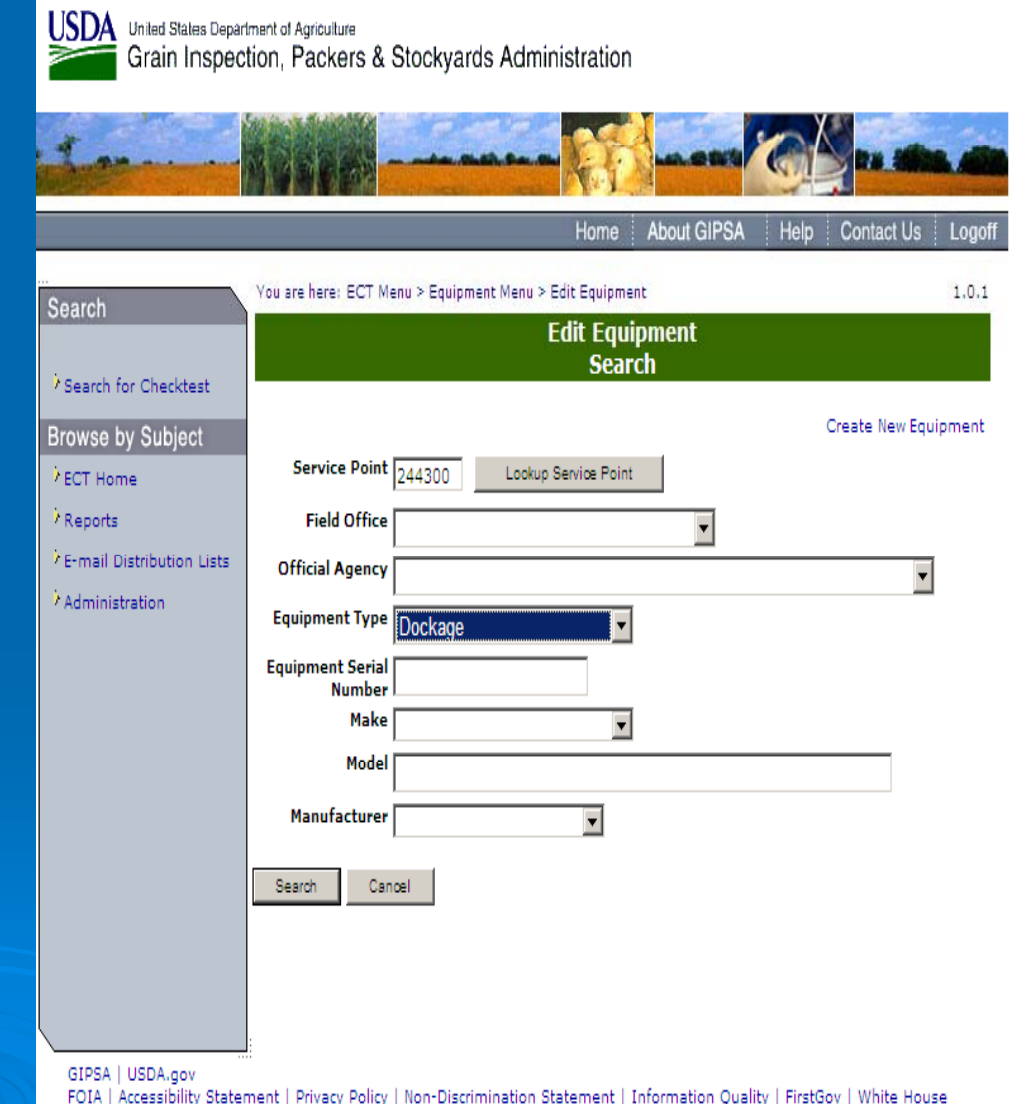

### Equipment Search Results

You are here: ECT Menu > Equipment Menu > Edit Equipment

 $\triangleright$  Sort by clicking on Column Header. $\triangleright$  See more than just 25 records by changing row size to total number of records.

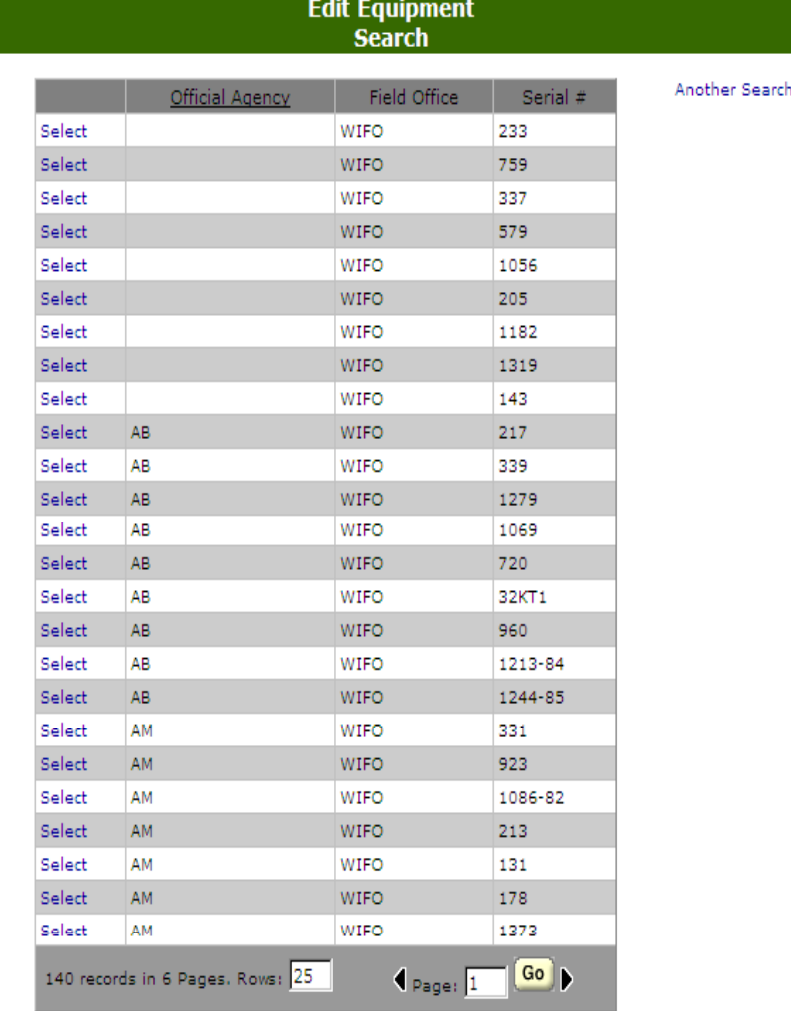

1.0.3

ient | Privacy Policy | Non-Discrimination Statement | Information Quality | FirstGov

### E-MAIL USES

- 1. An email is generated by the standard user each time they submit a record using a sample. For example Dockage, Sieves, and Moisture but not Lab scales
- 2. An email is generated by the test user each time a sample using test fails. This lets the standard user who sent the sample know that there was a problem.

So not all tests generate emails at this time. The email administration is set up showing email addresses for all equipment types in case we add email functionality in the future.

### Notice of Sample Mailed

### $\triangleright$  This lets the recipient know a sample is in the mail.

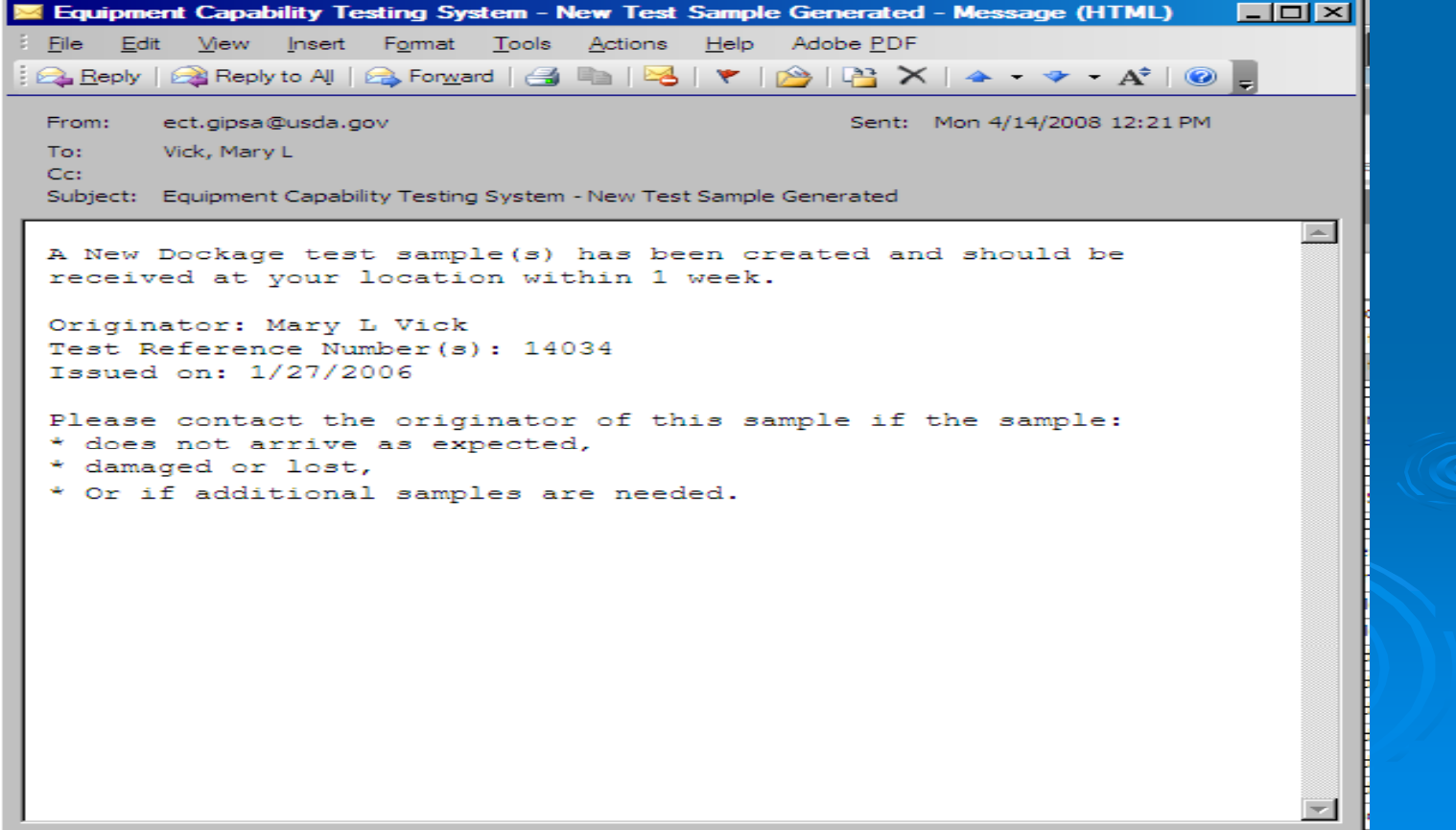

### Notice of Test Failure

 $\triangleright$  When test using a sample fails the originator of the sample is sent an email with the TRN.

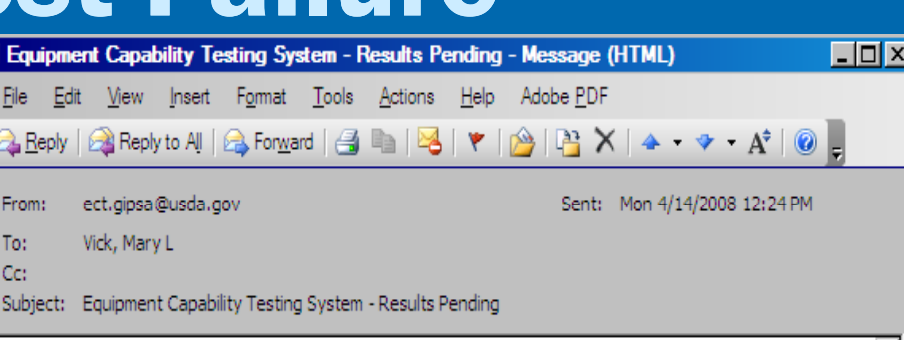

The test sample results of Dockage 376 have yielded results that exceed established tolerances and a review by the Standard Sample operator is requested.

Test Unit Operator: Mary L Vick Service Point Location: 262830, Lincoln, NE Test Reference Number: 14034 Sample ID: Issued on: 11/28/2007

### Reports Menu

 $\triangleright$  Links to on demand reports  $\triangleright$  Select Type of report USDA United States Department of Agriculture Grain Inspection, Packers & Stockyards Administration **About GIPSA** Help Contact Us Home Logoff You are here: ECT Menu > Reports Menu  $1.0.1$ Search **Reports Menu** <sup>7</sup> Search for Checktest Equipment Status Report **Browse by Subject** Checktest Status Reports <sup>7</sup> ECT Home Individual Equipment Information Reports <sup>7</sup> Equipment <sup>7</sup> E-mail Distribution Lists Individual Checktest Export Reports Administration Label Printing Export Reports Falling Numbers Export Reports Mycotoxin Export Reports NIRT Bias Log Export Reports **FCT Home** Equipment E-mail Distribution Lists Administration

GIPSA | USDA.gov FOIA | Accessibility Statement | Privacy Policy | Non-Discrimination Statement | Information Quality | FirstGov | White House

### Filter Data

- $\triangleright$  Use Dropdowns to  $\blacksquare$ limit data
- $\triangleright$  Click on Generate to view report.
- $\triangleright$  Print or save if needed

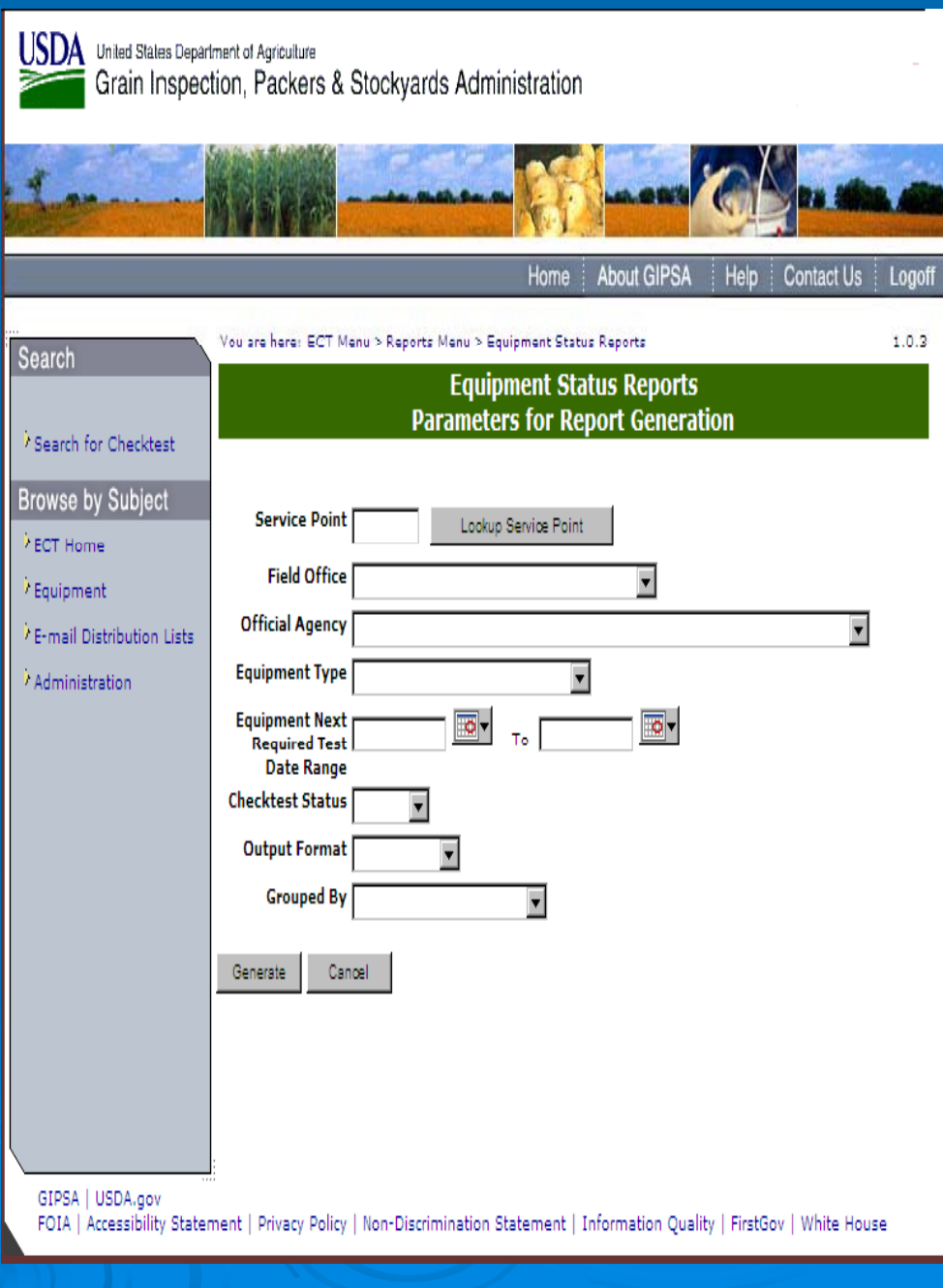

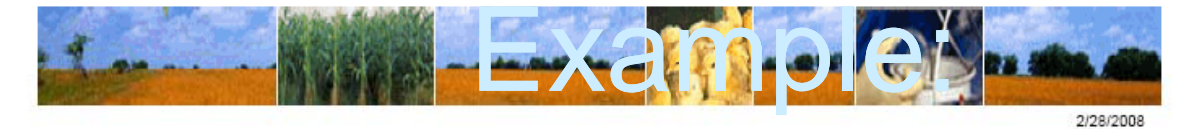

#### Individual Equipment Information Status Report

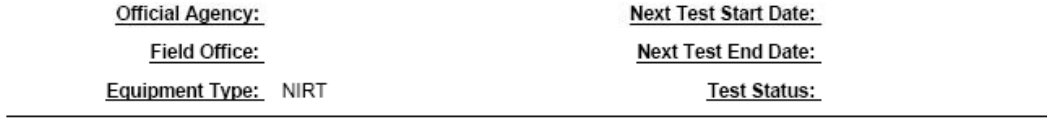

Service Point Number: 121240

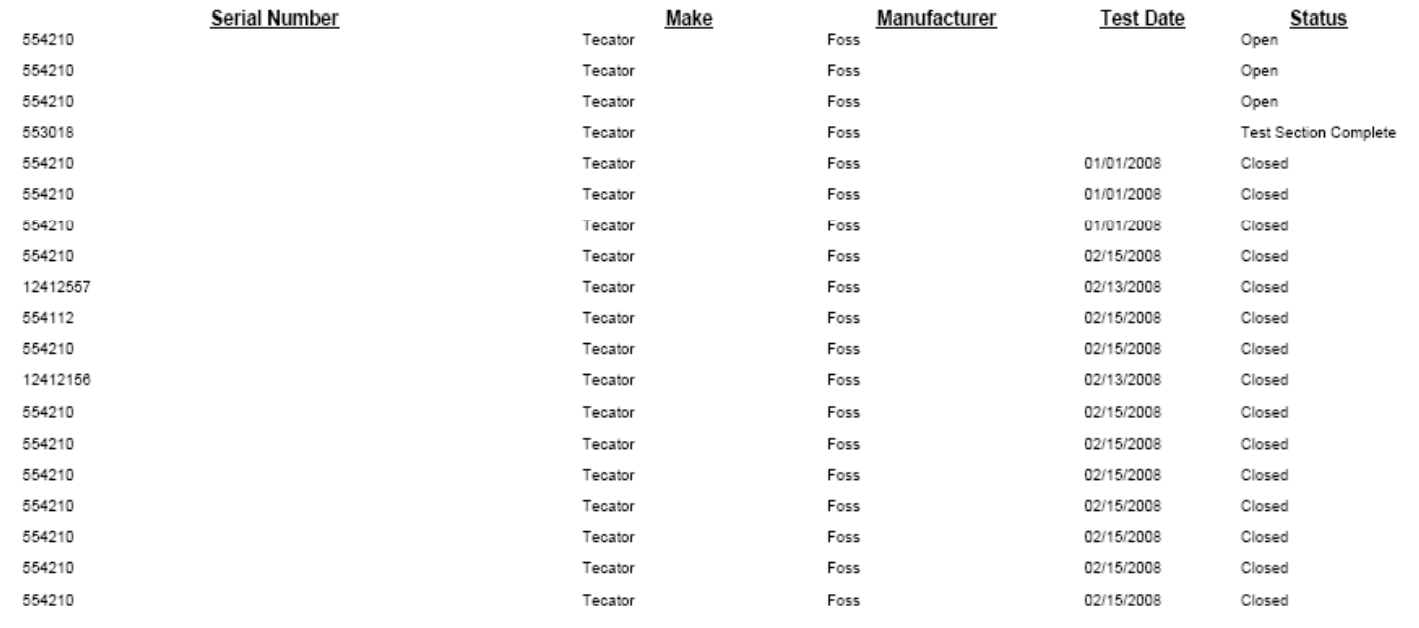

Page 1 of 15

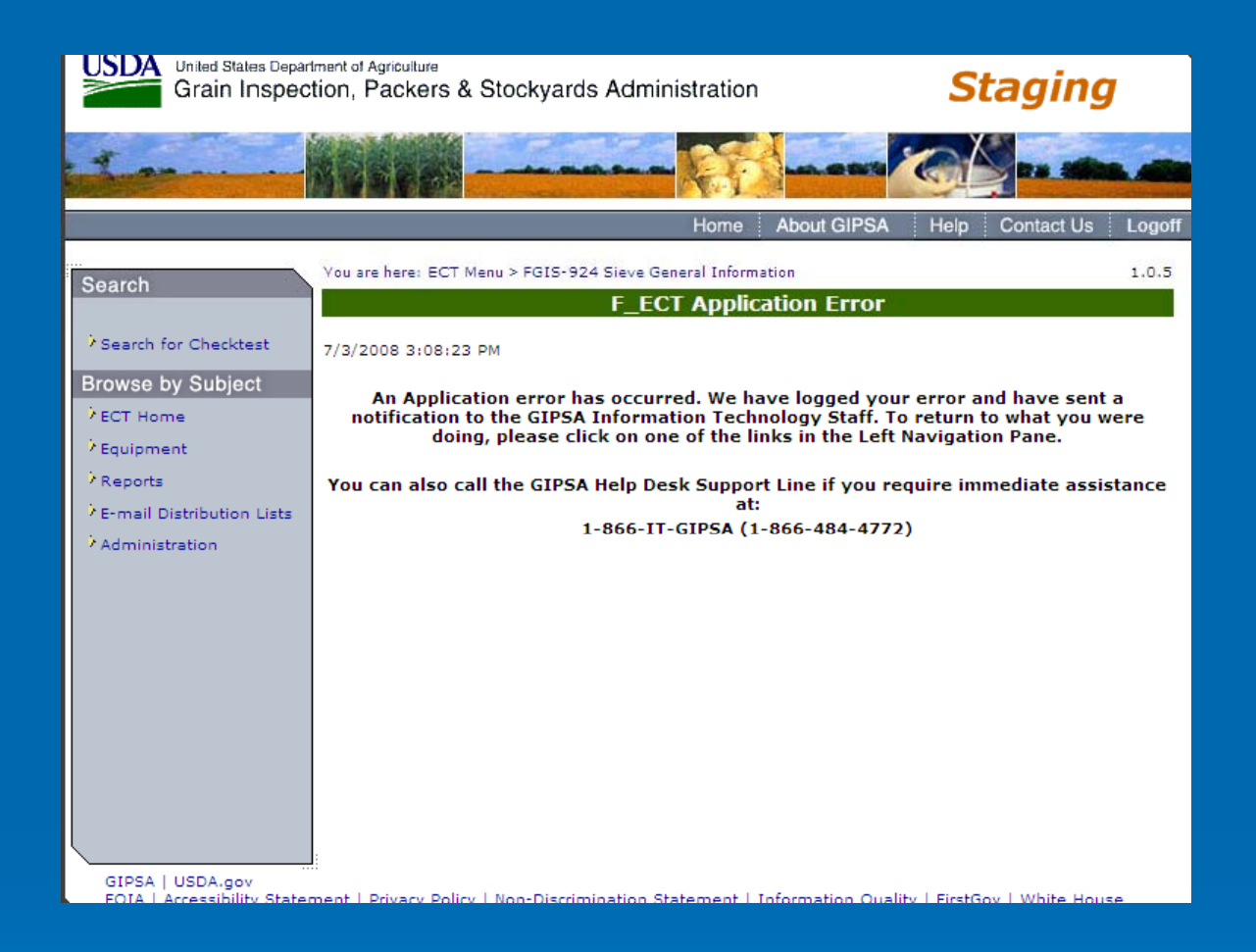

#### **Oops!!!! You broke it…. Not**

Something didn't work right. This does send a email to several people who will troubleshoot what went wrong. Try to continue. If it happens again make a note of what you were trying to do and call

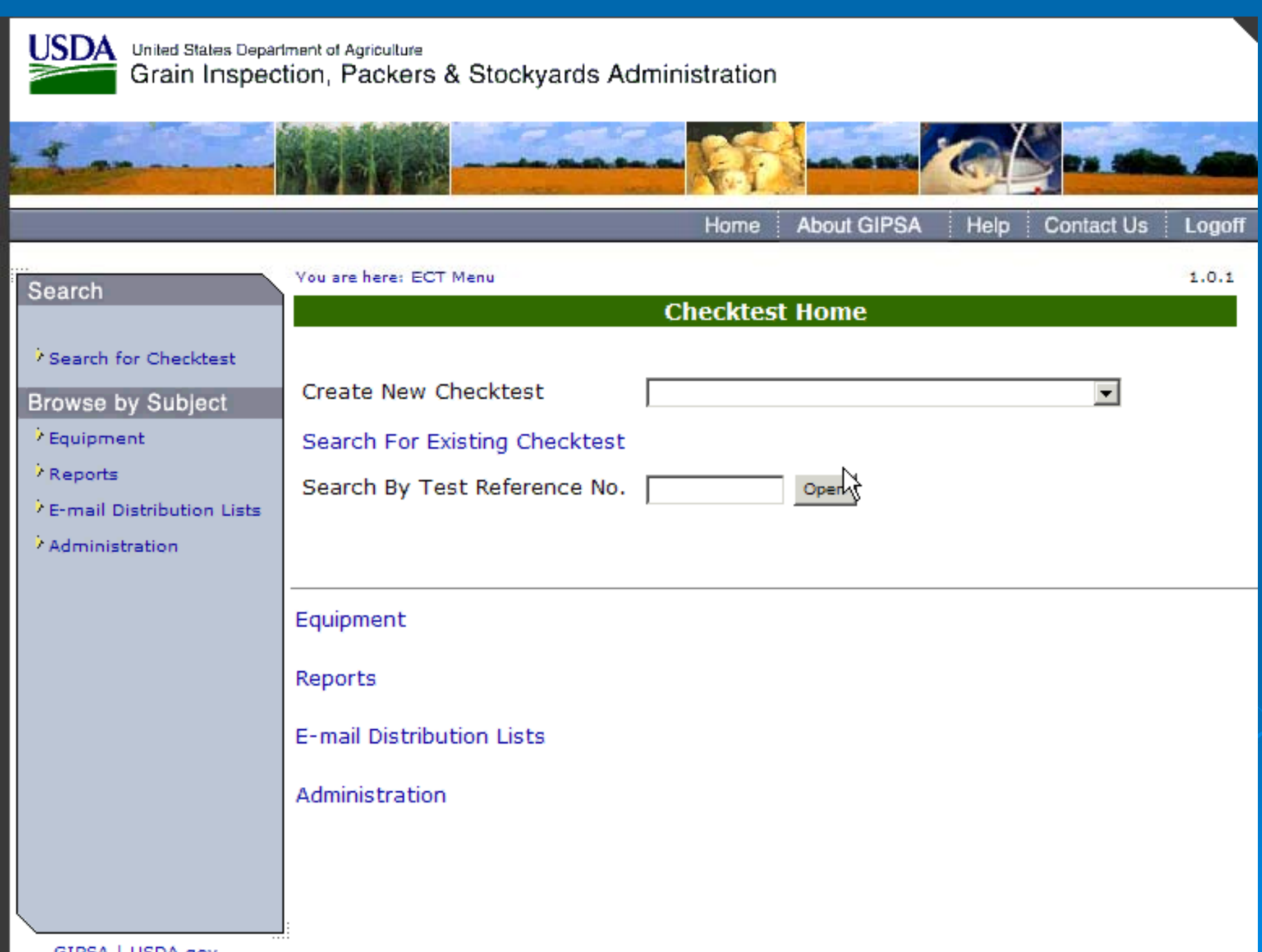